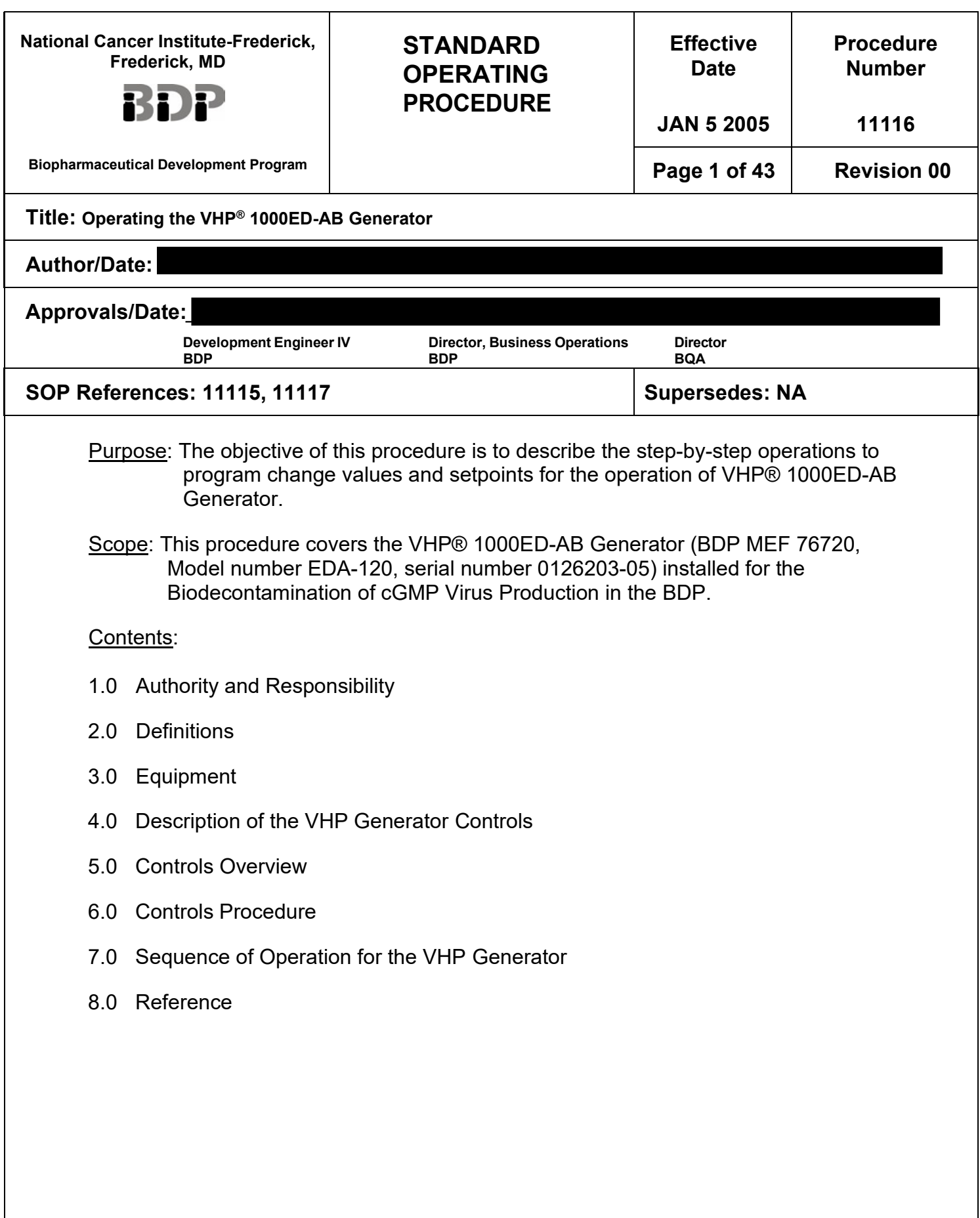

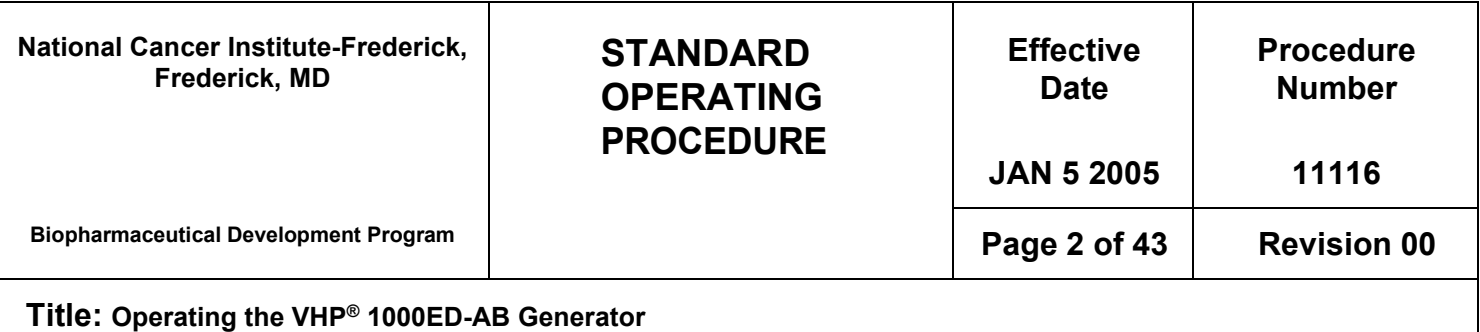

1.0 Authority and Responsibility

- (BDP) has the authority to define this procedure. 1.1 The Director, Business Operations, Biopharmaceutical Development Program
- 1.2 The Development Engineer, BDP is responsible for training personnel in this procedure and for documenting this training to Biopharmaceutical Quality Assurance (BQA).
- 1.3 BDP personnel are responsible for implementation and performing this procedure.
- 1.4 BQA is responsible for quality oversight of this operation.

# 2.0 Definitions

- cycle values, and setup values. 2.1 Setpoints: The setpoints are used to control the general way the VHP® 1000ED-AB Generator operates. Unit Setpoints include time/date, out-of-
- decontamination cycle performing by a VHP® 1000ED-AB Generator. 2.2 Cycle Parameters: The cycle parameters are used to control the
- 2.3 VHP: Vapor Hydrogen Peroxide.

# 3.0 Equipment

- 3.1 Steris VHP® 1000ED-AB Generator.
- 4.0 Description of the Generator Controls

 The VHP® 1000ED-AB Generator (henceforth will be referred to as VHP Generator) has two power switches, a main power disconnect switch, and a power ON/OFF switch. The control panel is operated as follows:

- 4.1 The main power disconnect switch is located on the back of the unit. This switch controls power supply to the generator and its control system.
- supplies power to the generator and its controls. 4.2 The power ON/OFF switch is located on the back of the unit. This switch
- 4.3 The operator can control cycle operation, program cycle, and unit operating parameters, as well as monitor cycle performance through the control panel.

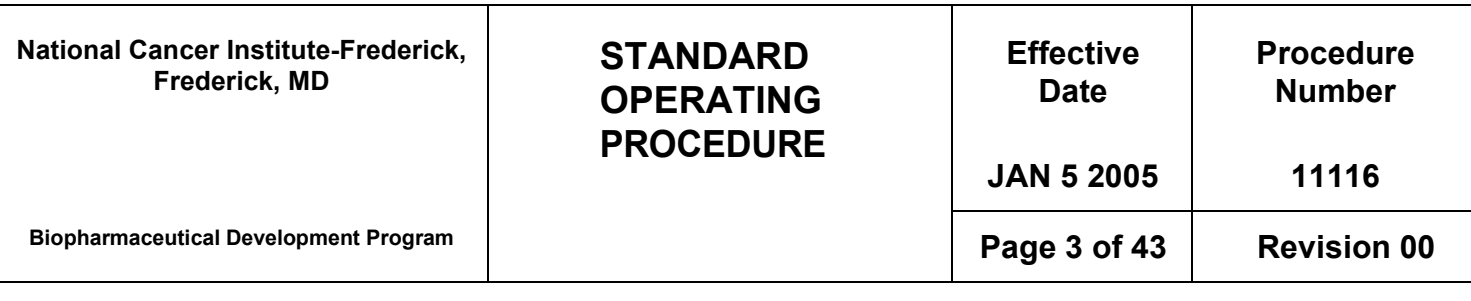

#### **Title: Operating the VHP® 1000ED-AB Generator**

- the text "F4-Next/F8-Previous" to indicate that additional screens are 4.4 Use of the PV300 display is normally self-explanatory. Many screens include available.
- pads located on the PV300 display. 4.5 The following table identifies the special functions given to particular touch

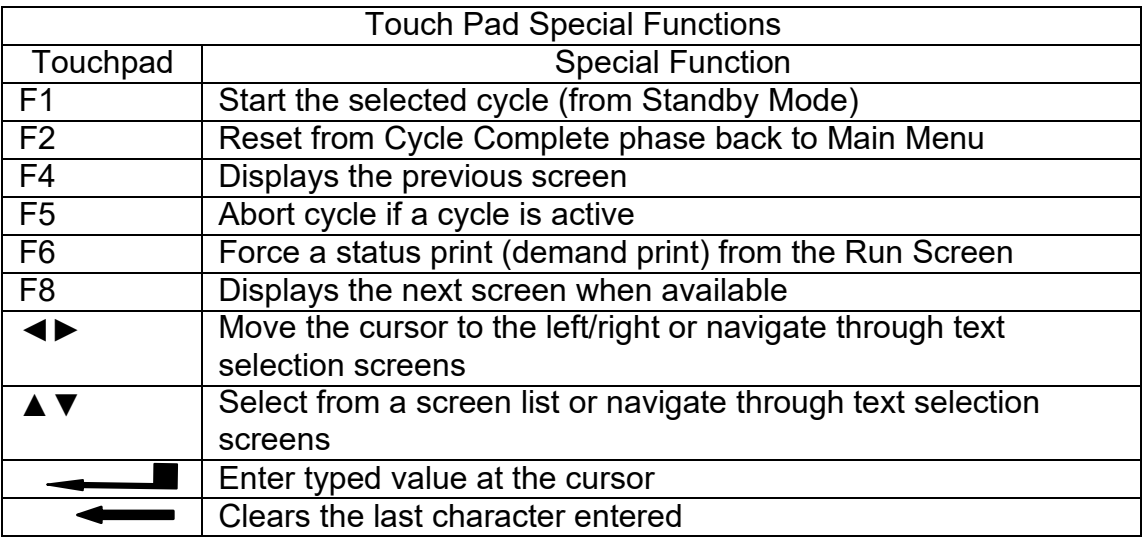

- cycle parameters, and actual cycle data. 4.6 The printer records the status of VHP 1000ED-AB Generator – Power up,
- **NOTE**: Refer Operator Manual (129383-120) page numbers 5-2 to 5-8 for sample printouts.

# 5.0 Controls Overview

The VHP Generator is provided with user-programmable cycles and sepoints, a complete operator interface, and a printout of generator cycles and critical data. Security for operation, system, and cycle setpoints access and service mode functions is provided with password requirements. The VHP Generator is operated by using one of the following modes:

- 5.1 Operator Mode enables selection of cycle and starting and aborting of cycles.
- 5.2 Supervisor Mode enables setting of cycle setpoints and system setpoints and options.

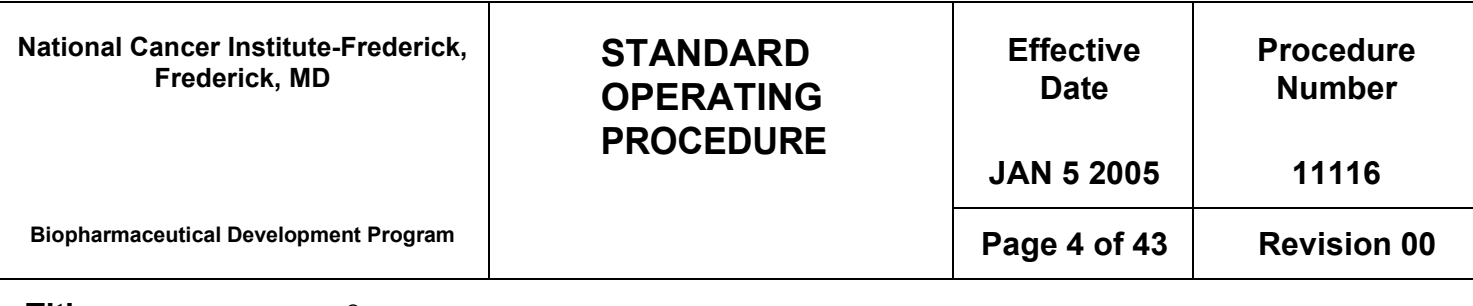

### **Title: Operating the VHP® 1000ED-AB Generator**

- 5.3 Service Mode enables I/O testing, device calibration functions, and other service-related functions.
- 5.4 Refer to the following flow charts for the basic structure of the VHP Generator screen sequence.

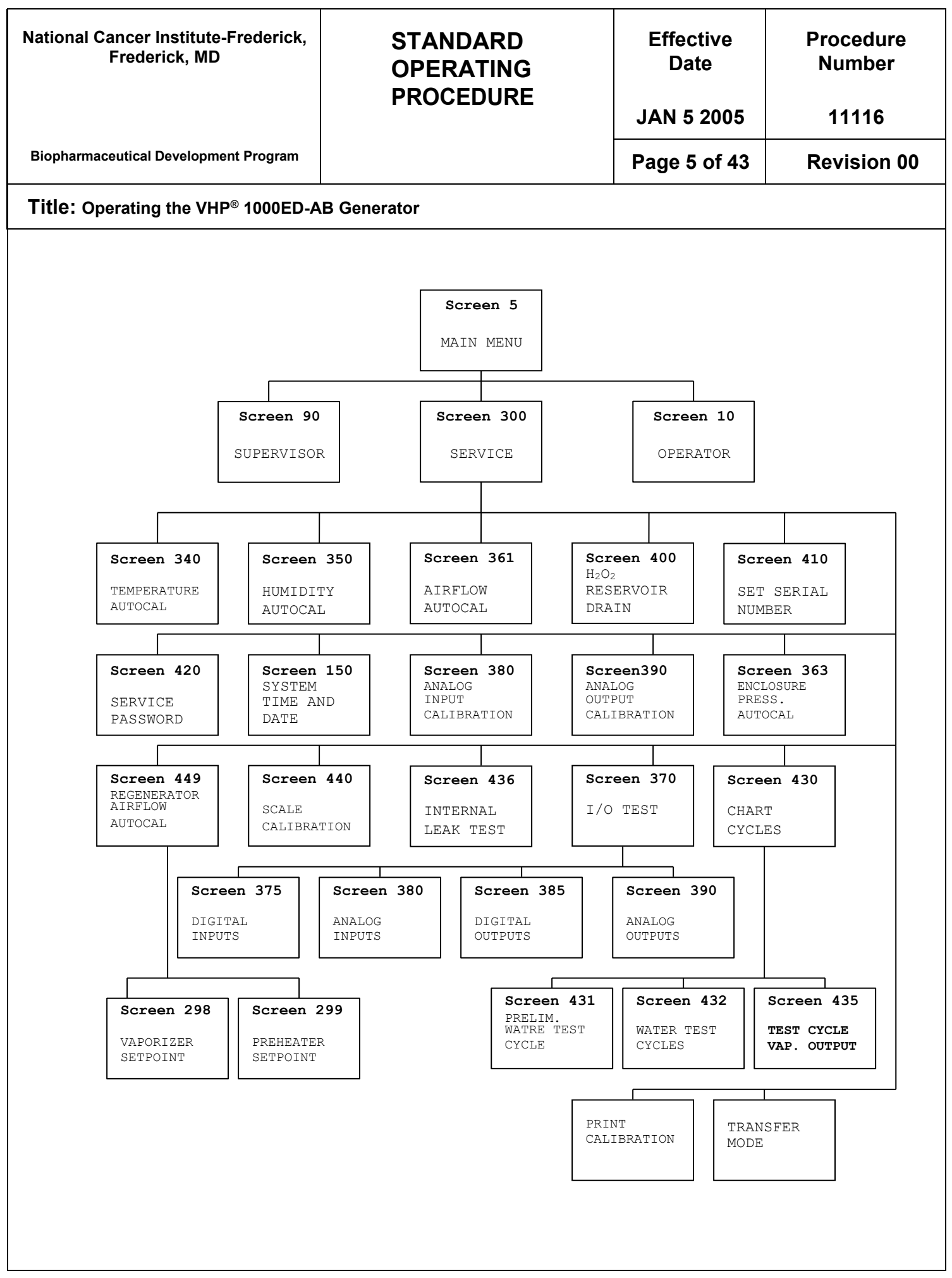

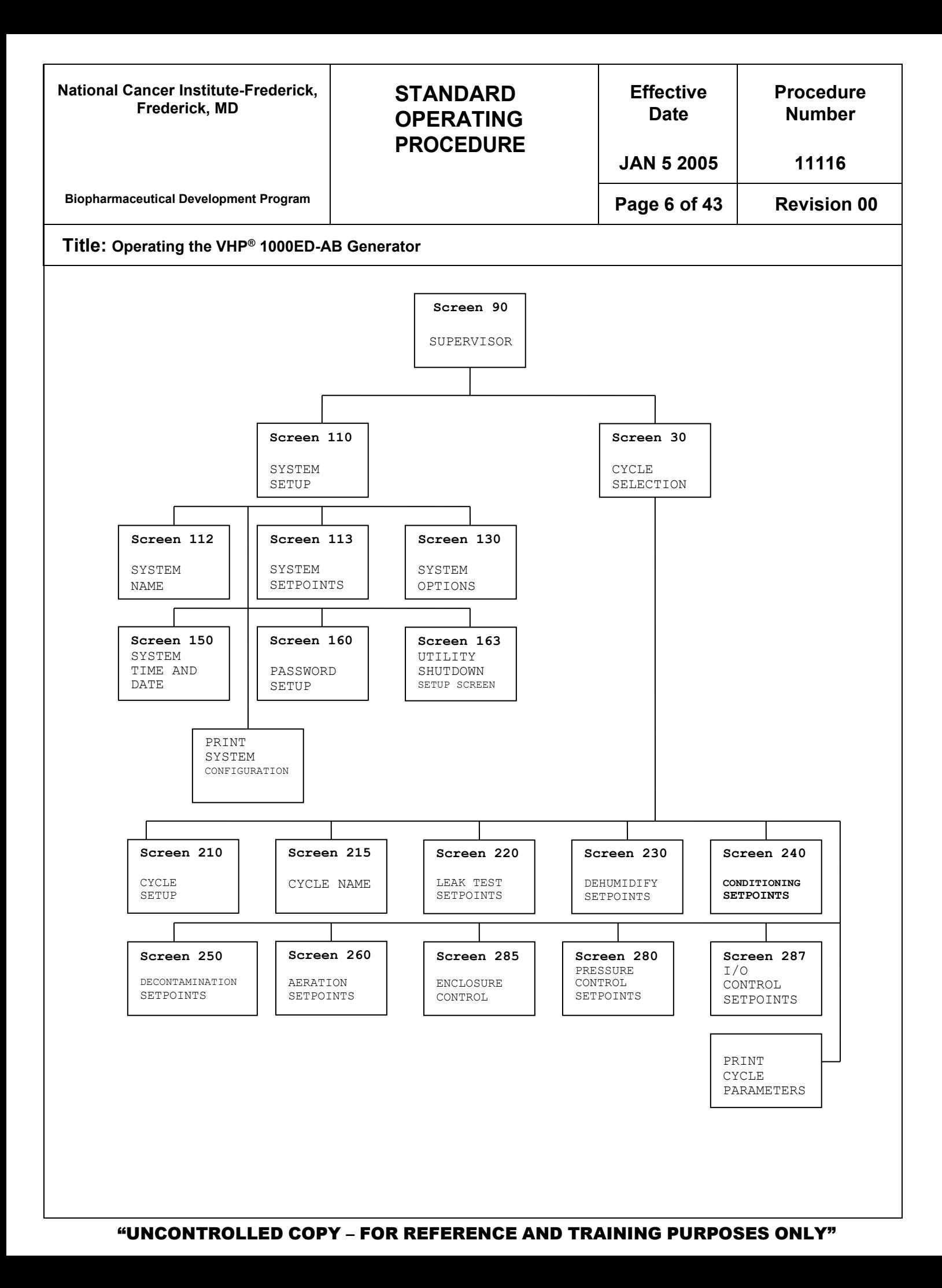

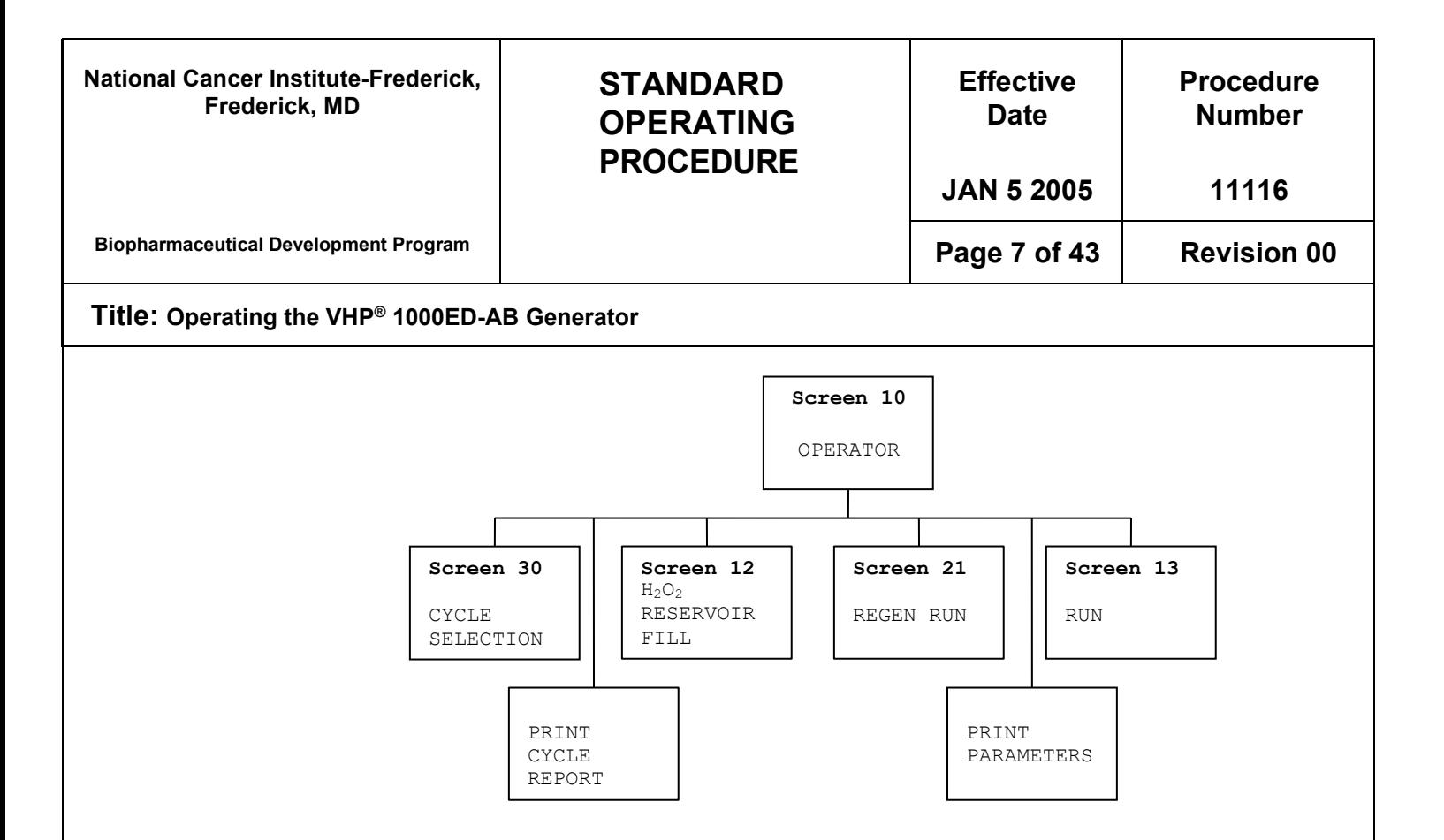

- 6.0 Controls Procedure
	- Menu screen and the following printout will occur. 6.1 Position the Power switch to ON. The display will advance to the Main

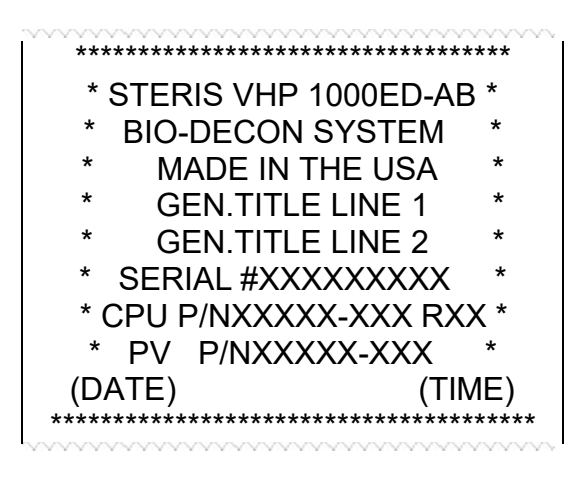

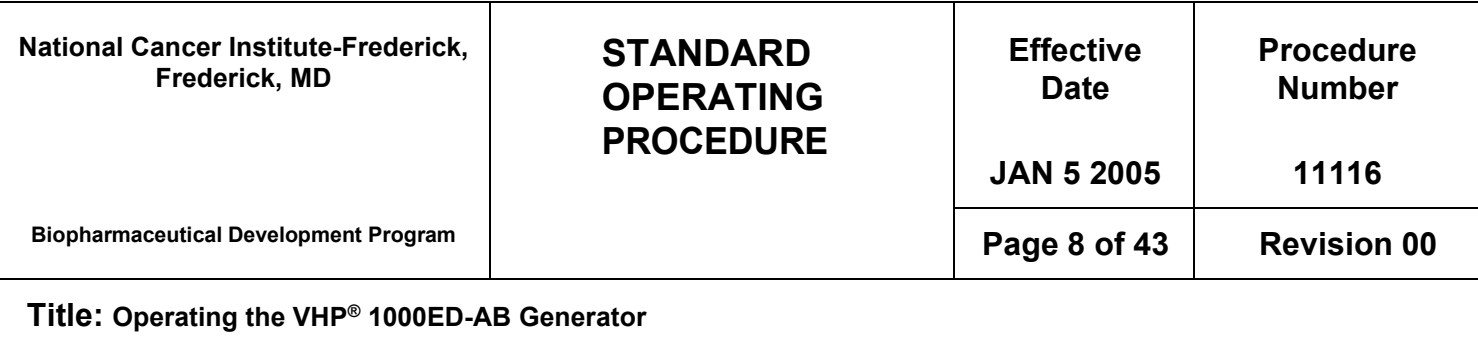

 from the External Interface from this screen. 6.2 At the Main Menu Screen (shown below), the display prompts for selection of modes (Operator, Supervisor, or Service). Note that cycles may be initiated

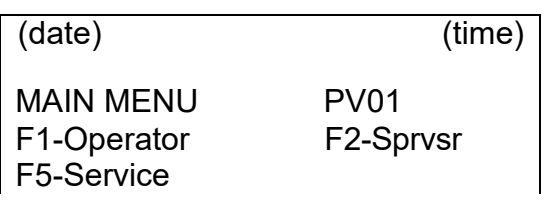

- F1 = Enter Operator Mode
- F2 = Enter Supervisor Mode.
- F5 = Enter Service Mode.
- at the Main Menu. 6.3 Password Screen: Password screen appears when F1, F2, or F5 is pressed

 and press <ENTER> Type in the Password xx

 The Operator Mode requires entry of any of the programmable operator passwords, the supervisor password, or service password. The Supervisor Mode requires entry of the supervisor or service password. The Service Mode requires entry of the service password.

All Passwords are defaulted to the respective user number. Refer to the following table.

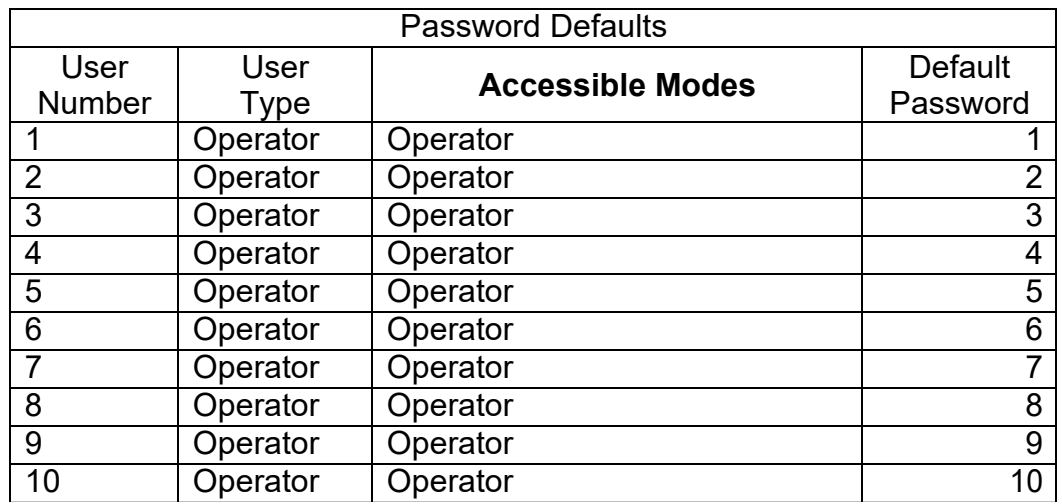

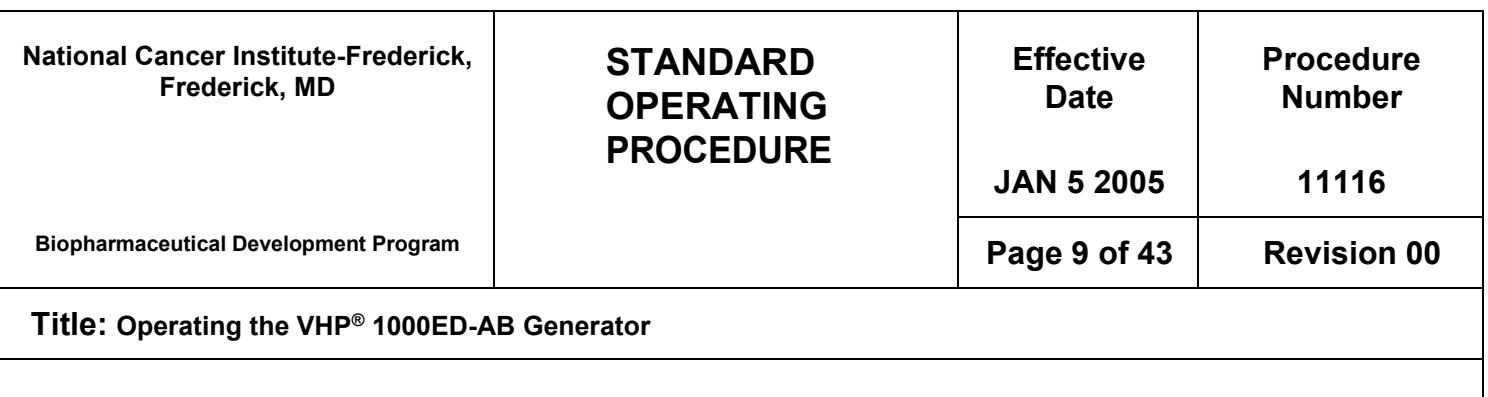

- 6.4 The Operator Control Sequence
	- Run Screen, or initiation of a Regeneration Cycle. 6.4.1 The Operator Mode is accessed from any valid password entry made at the Main Menu. The first screen, Operator Screen, displayed on the OP7 Display enables selection of the cycle to be started (by the operator), operation of the Reservoir Fill Cycle, the

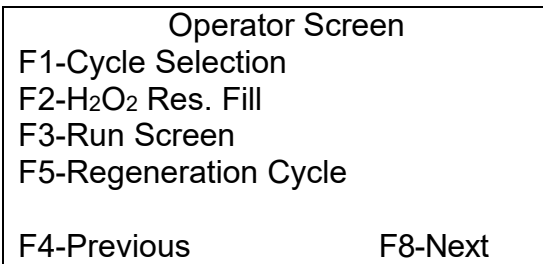

Press F8 and this screen is displayed:

Operator Screen F1-Print Report F2-Print Parameter F4-Previous

 may be generated even if the system printer option is disabled. The **NOTE**: The alphanumeric label (i.e. F1) corresponds to the controller keypad for selecting the task as displayed on the screen. The printouts listed above regeneration Cycle will be initiated immediately when F5 is pressed.

 Choose a cycle. 6.4.2 Press F1 to select a cycle. The Cycle Selection Screen will appear.

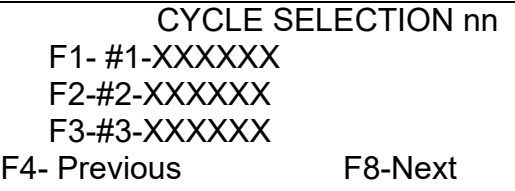

 Where: nn = current selected cycle  $XXXXX = cycle$  name for the respective cycle Press F8 will display all the available cycle screens.

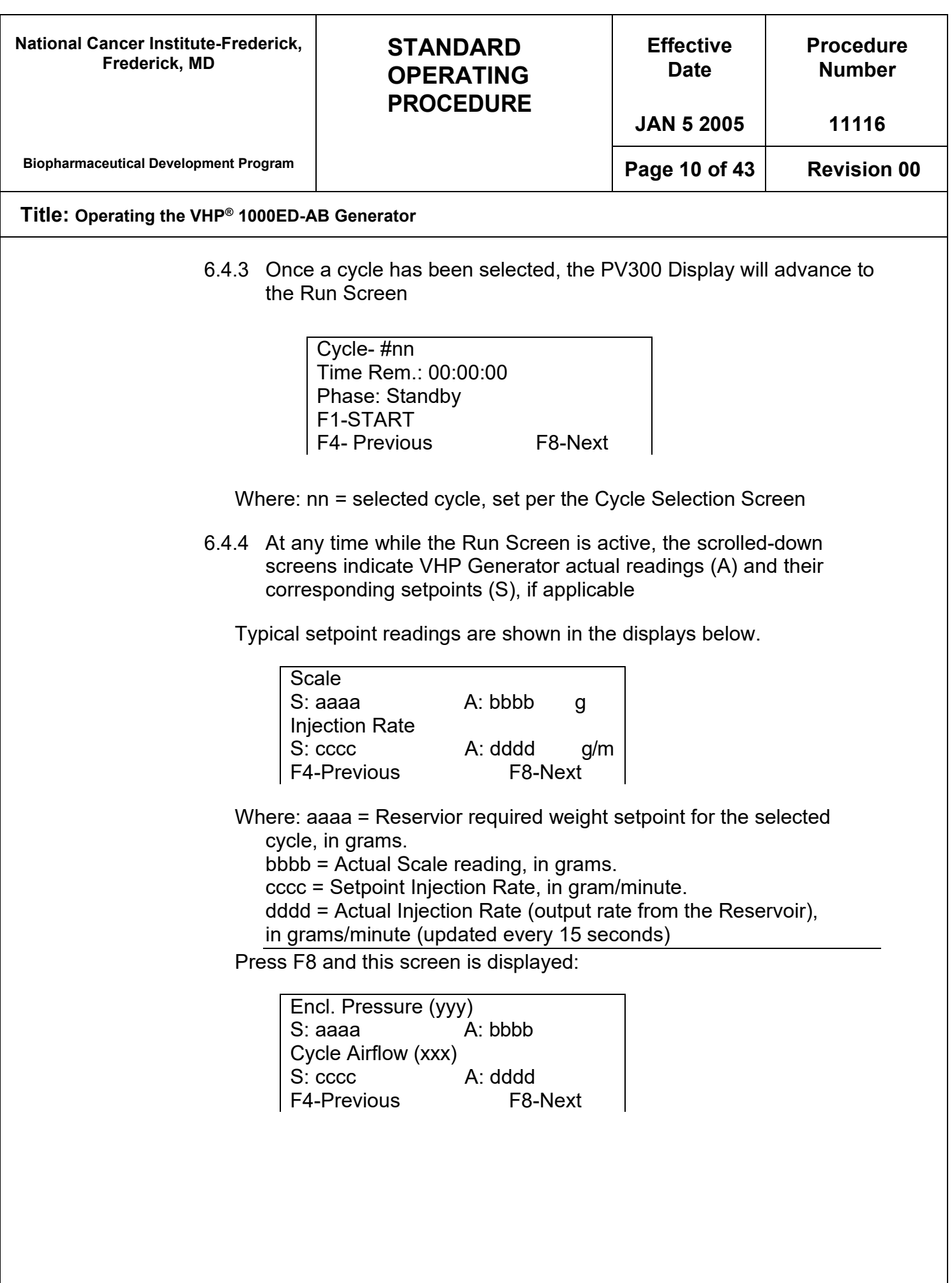

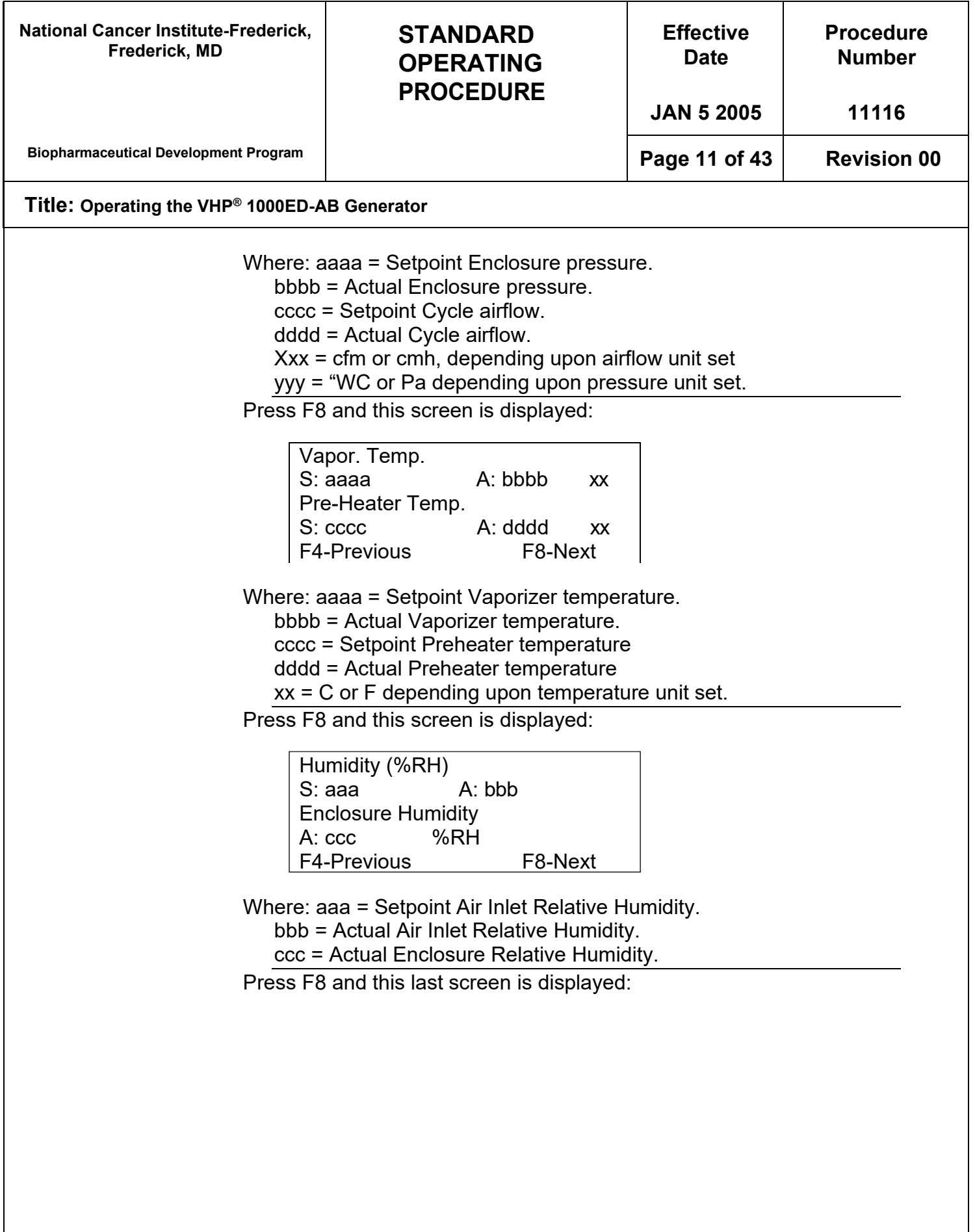

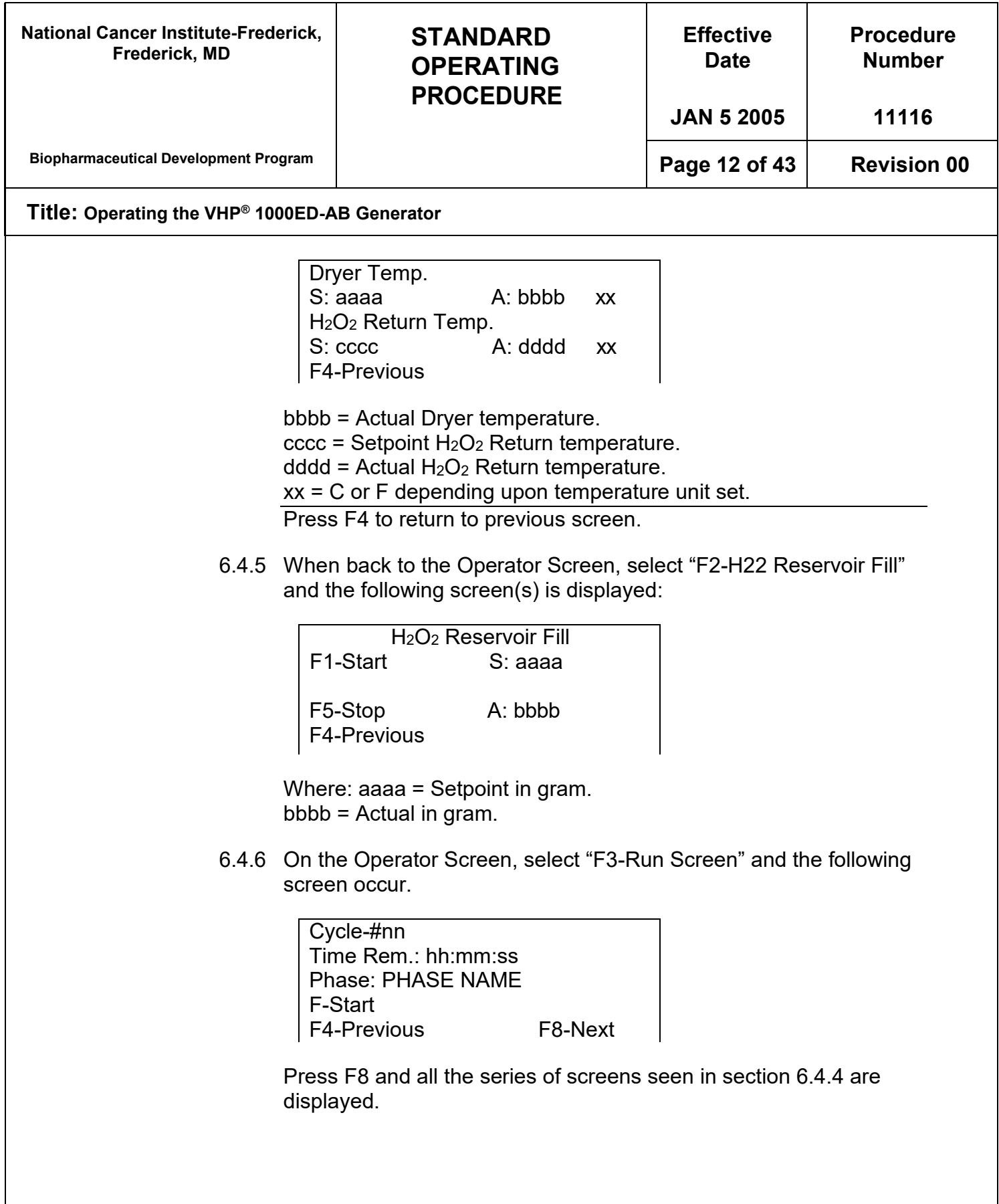

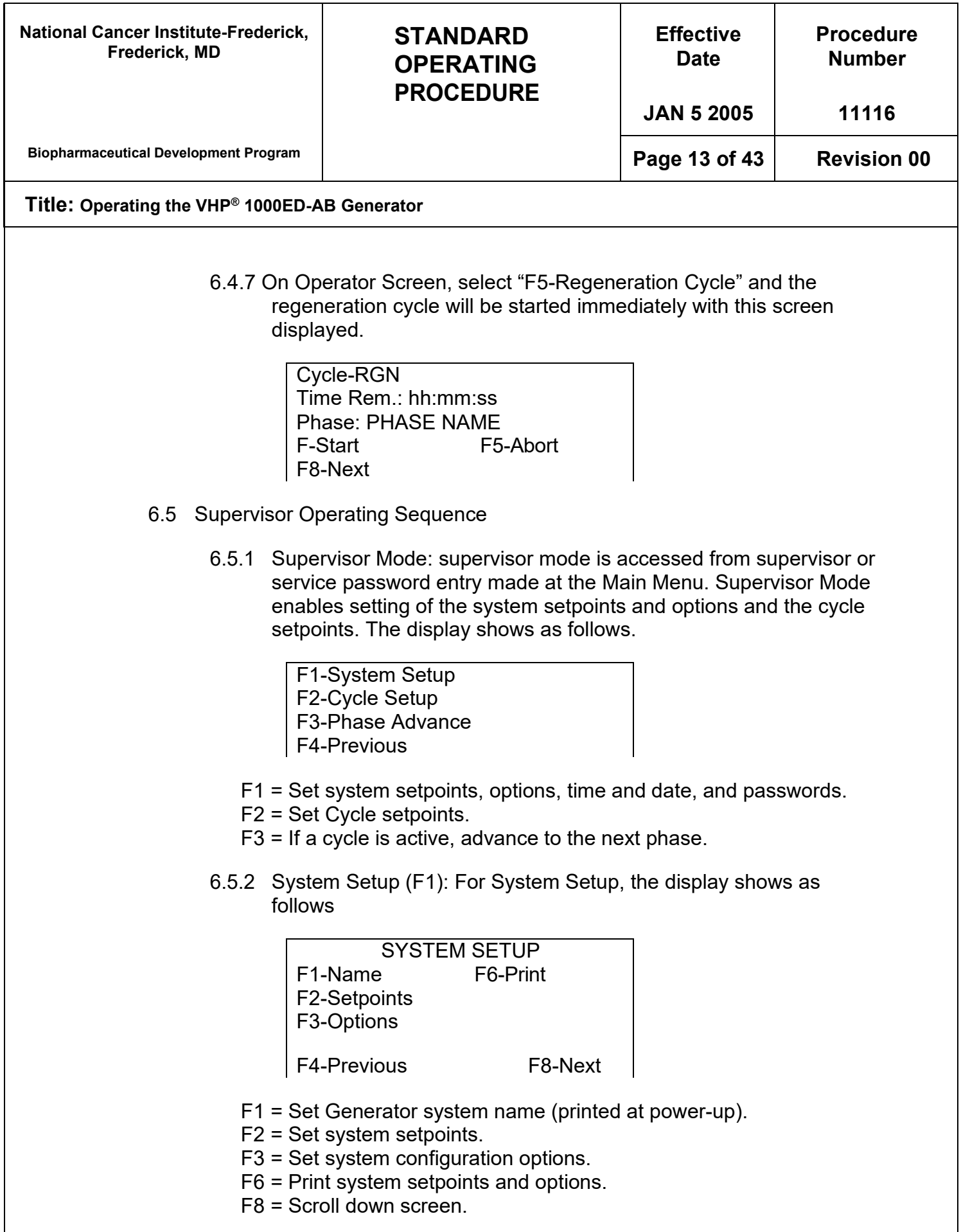

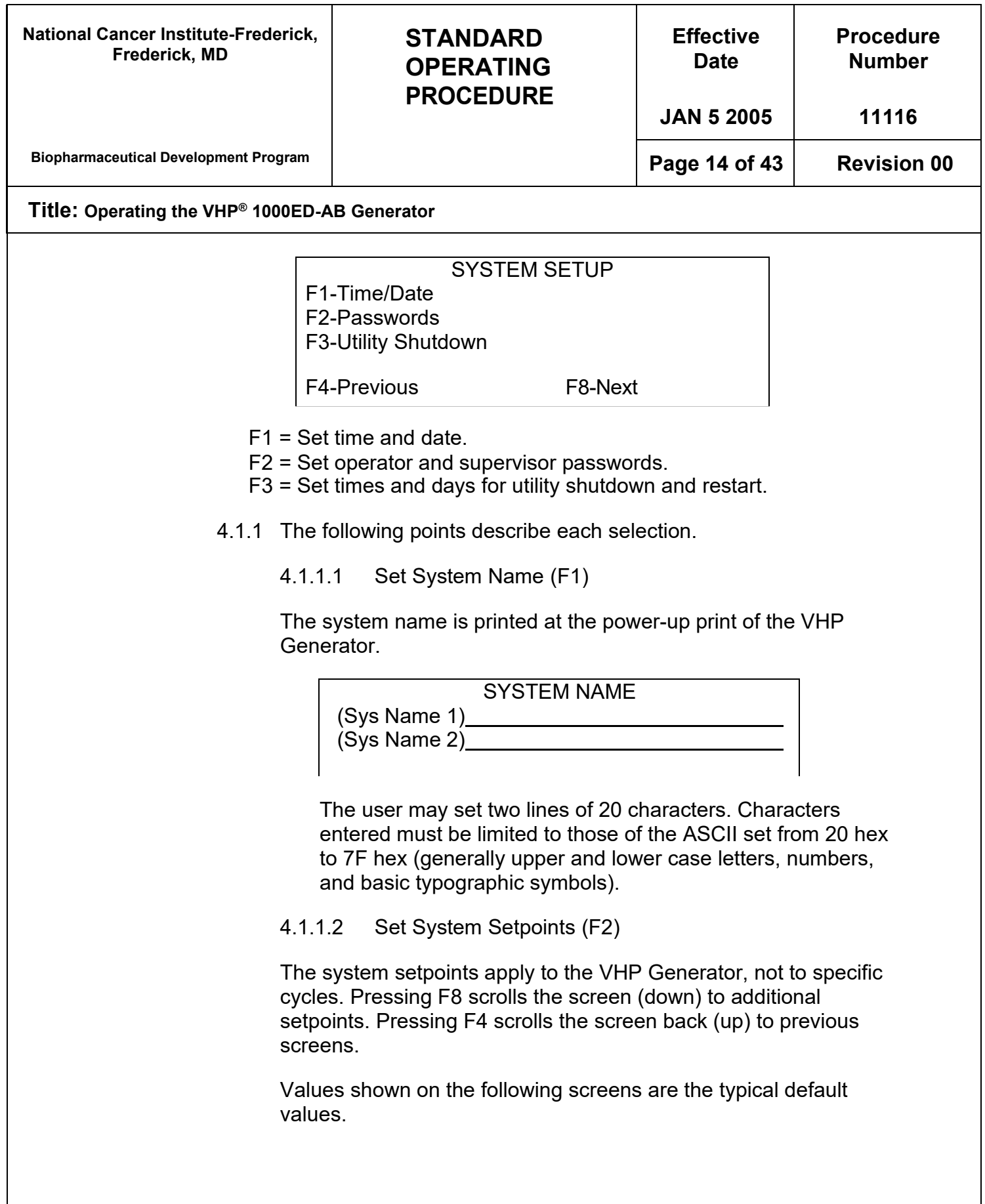

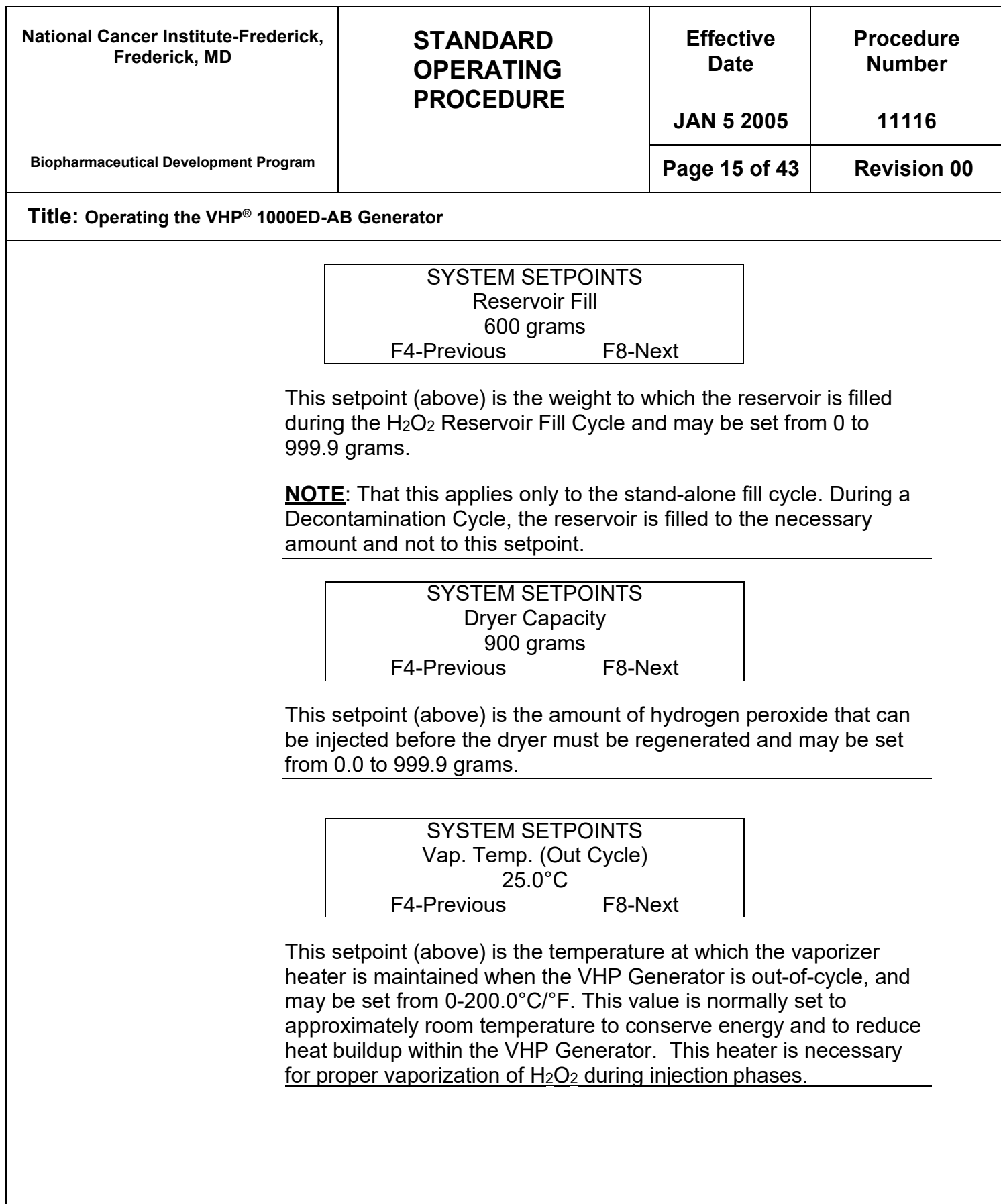

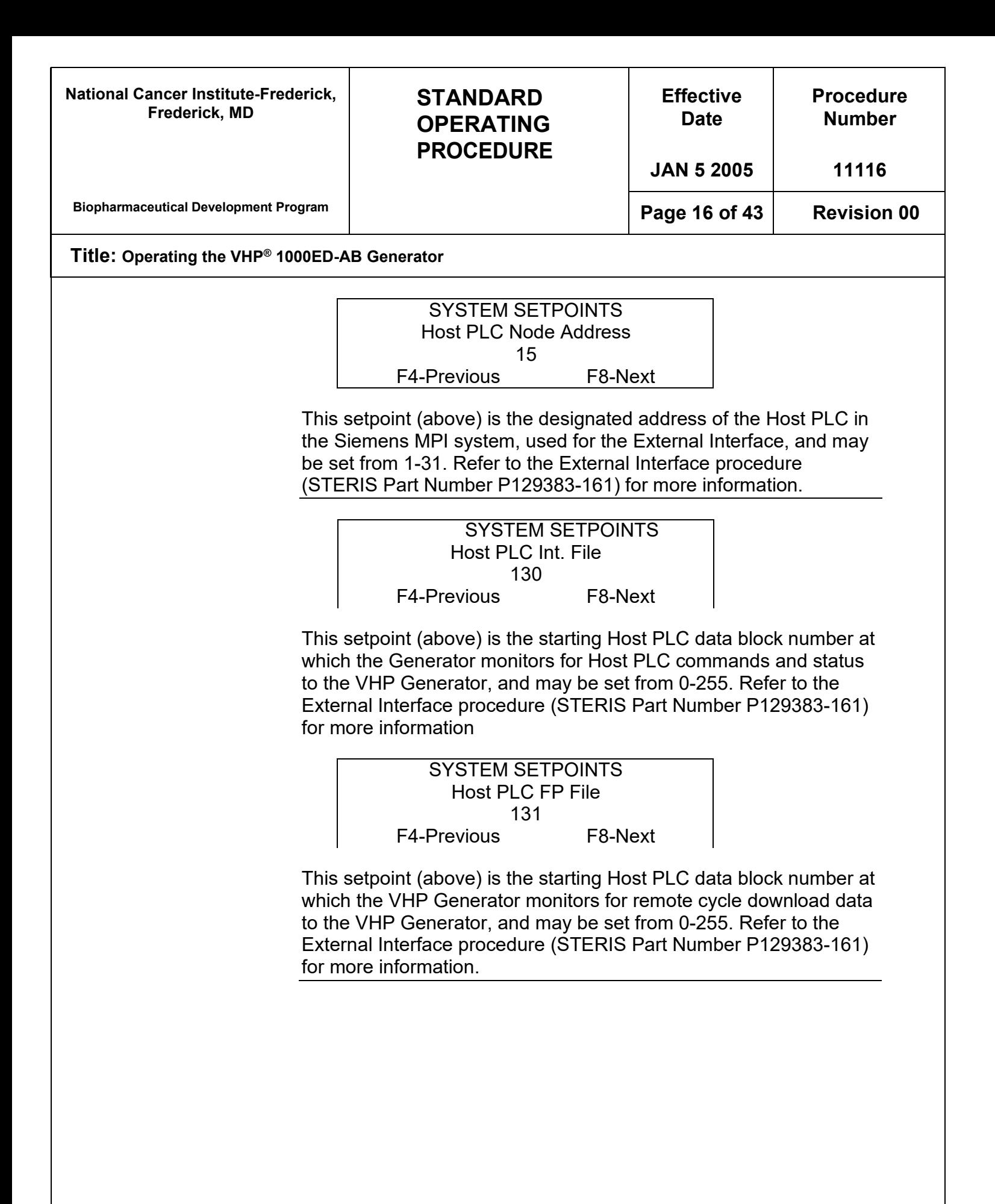

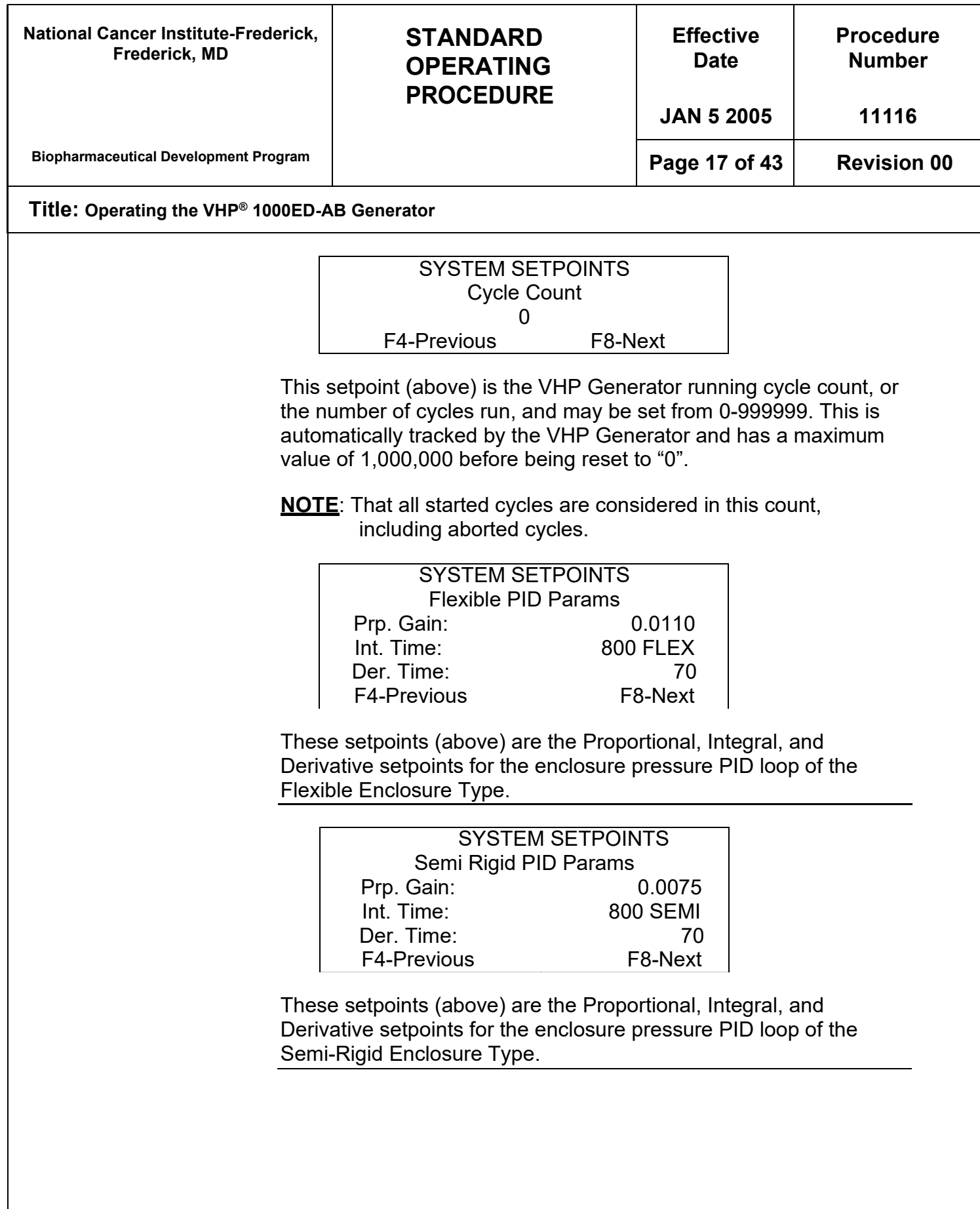

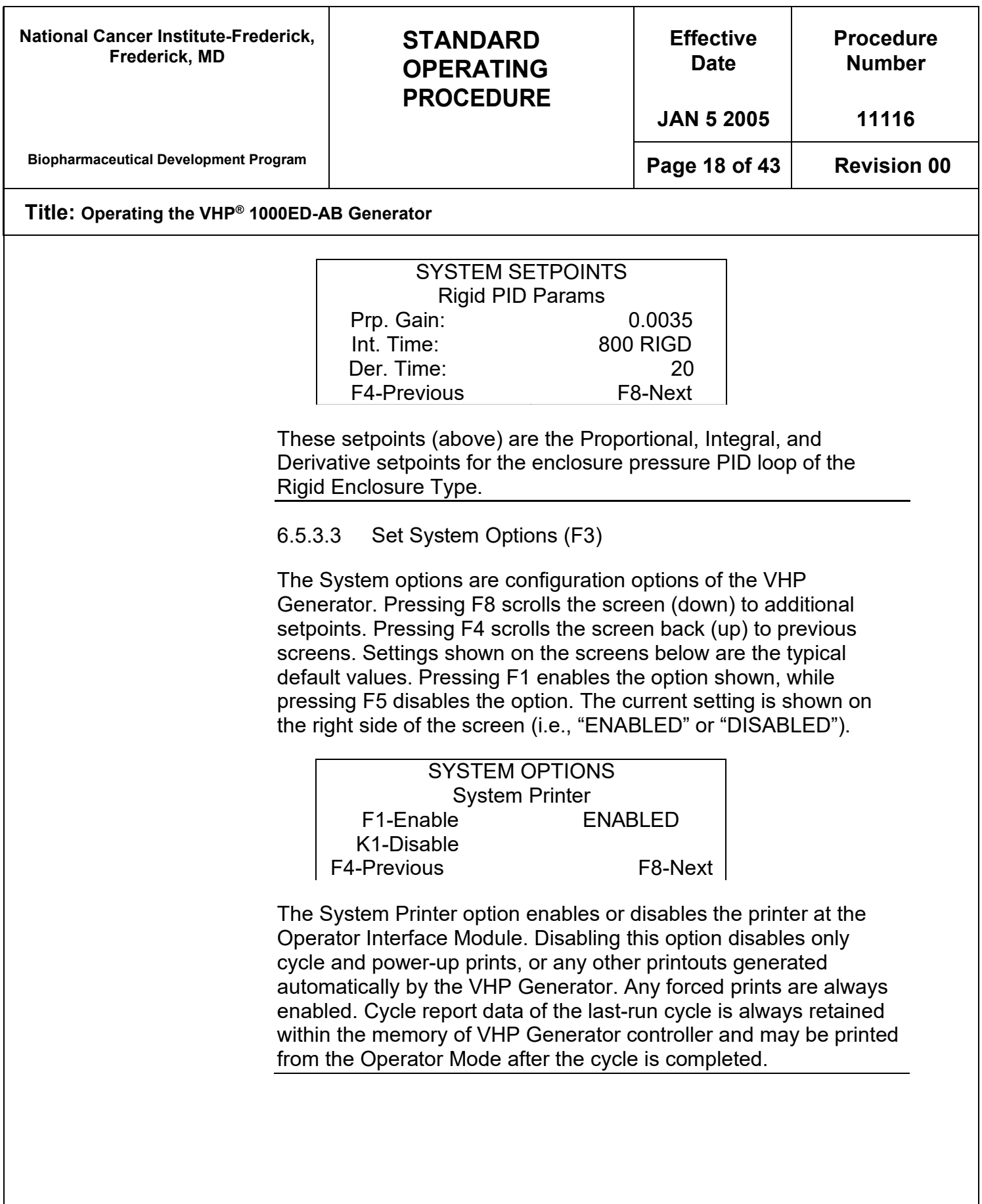

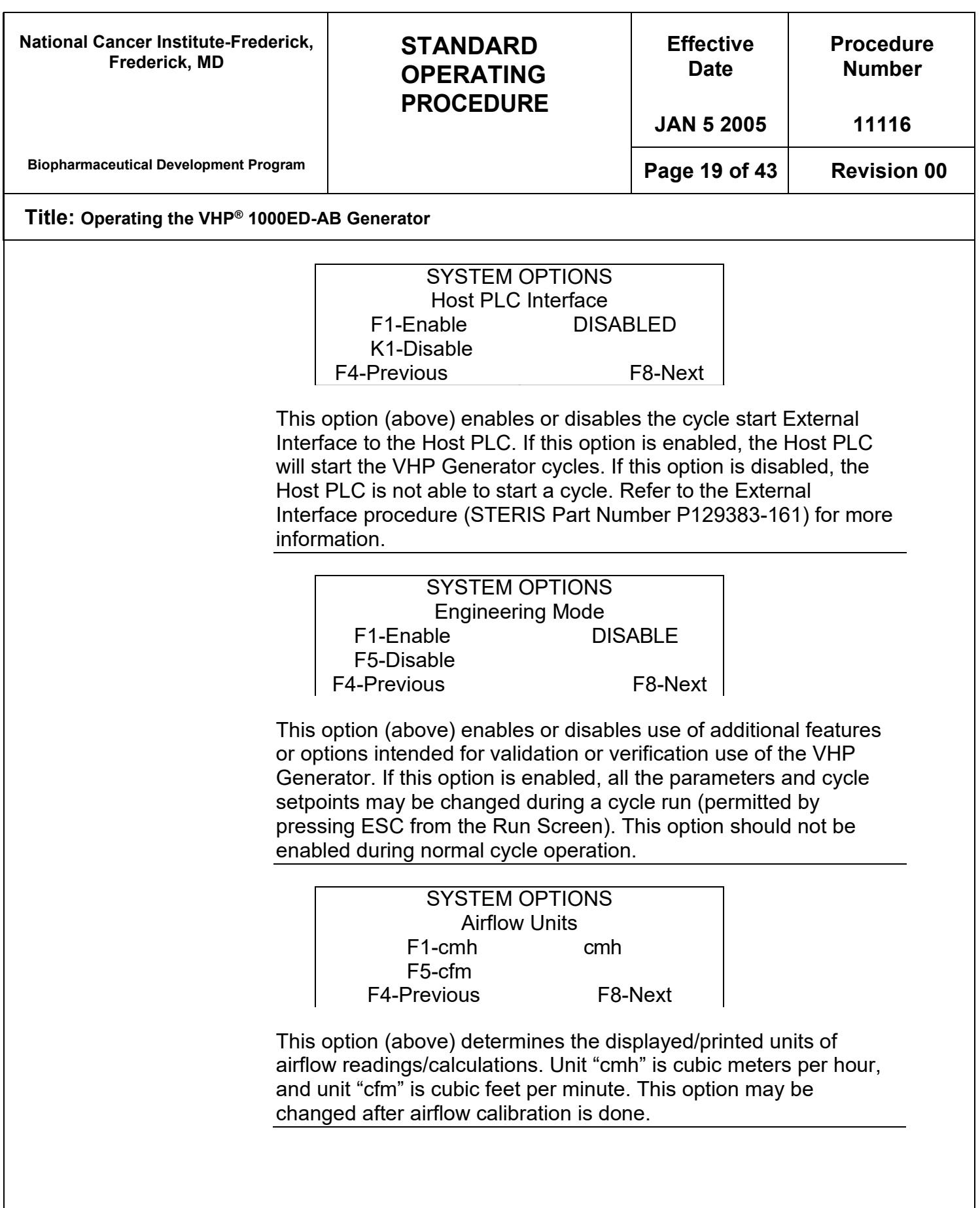

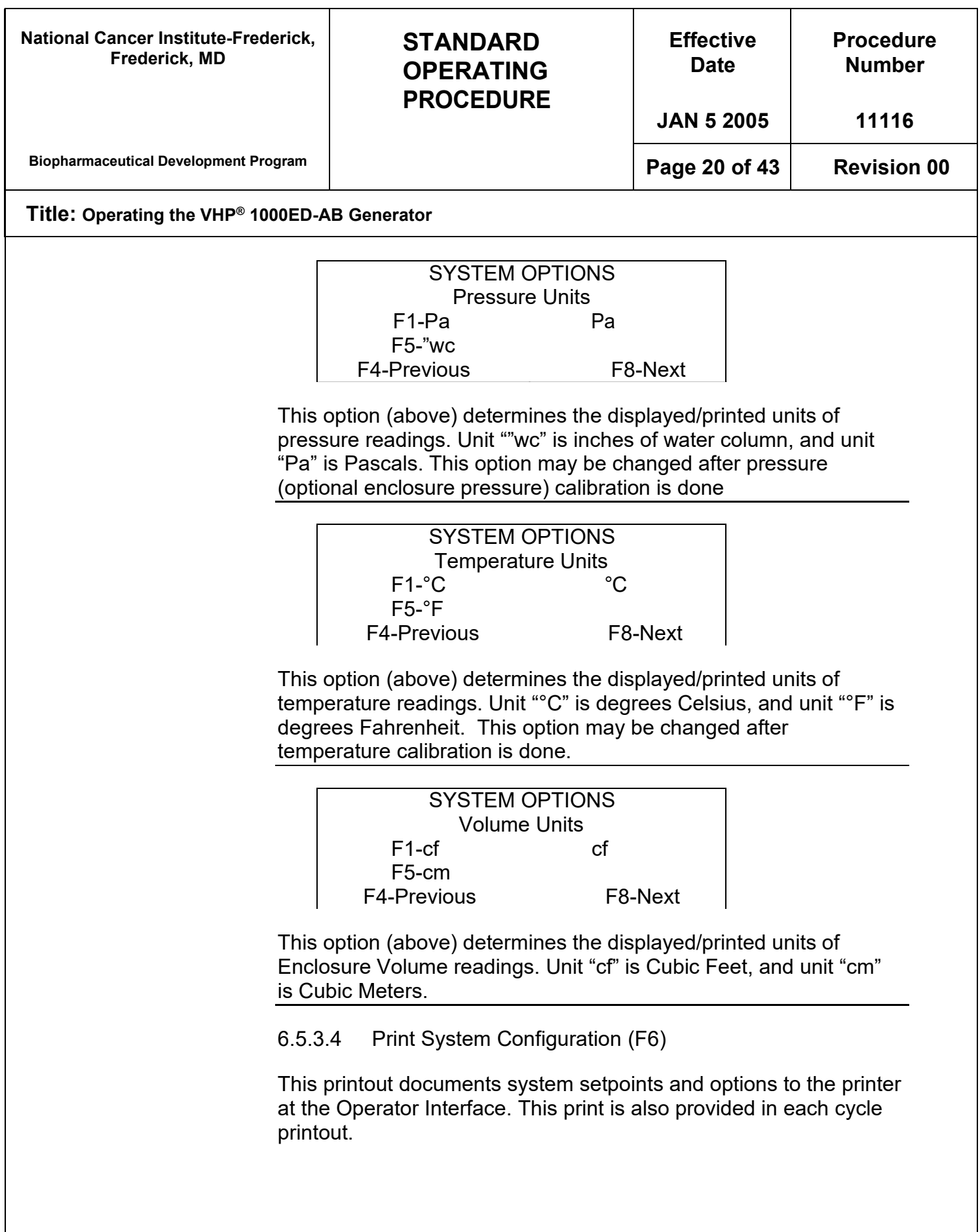

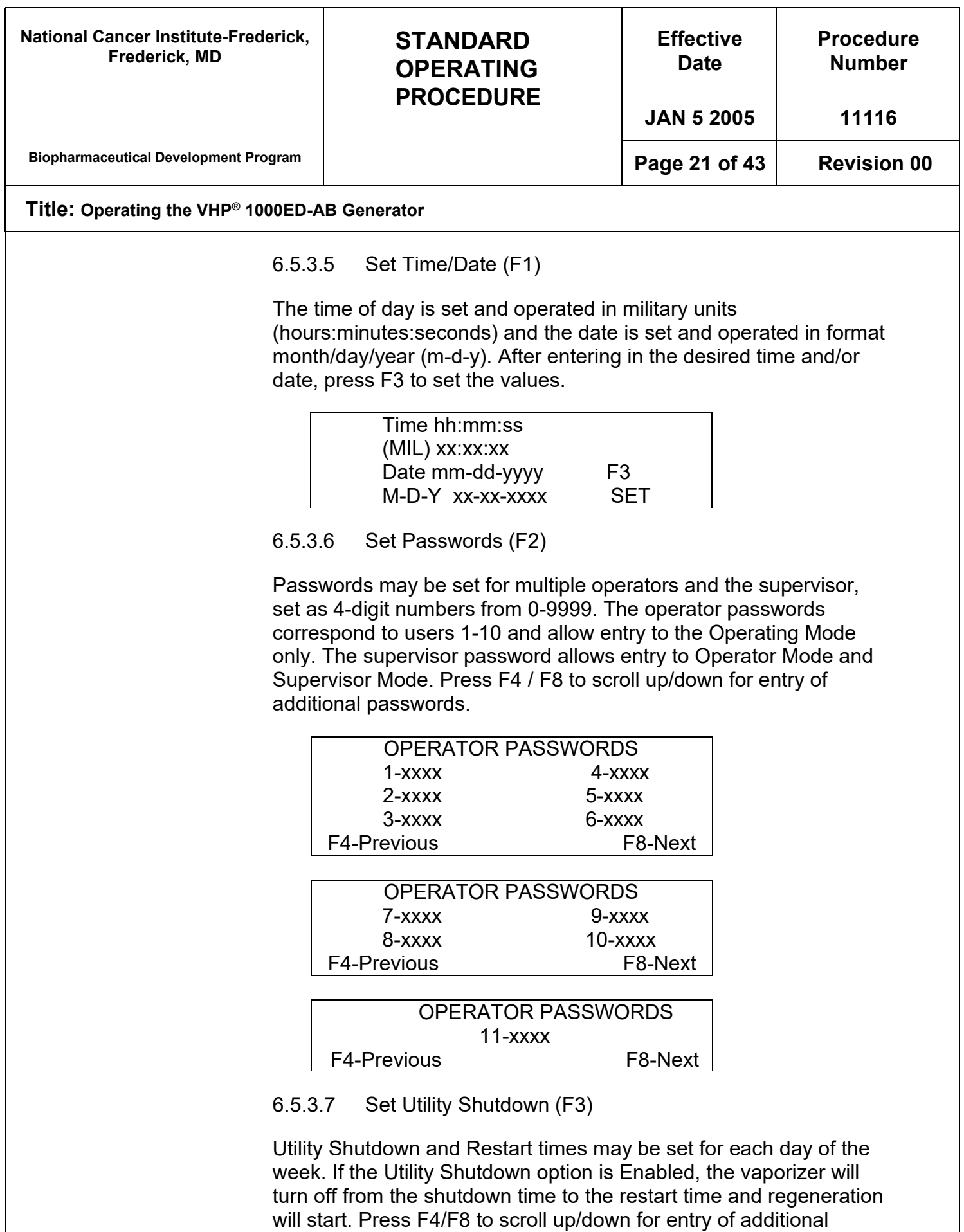

setpoints.

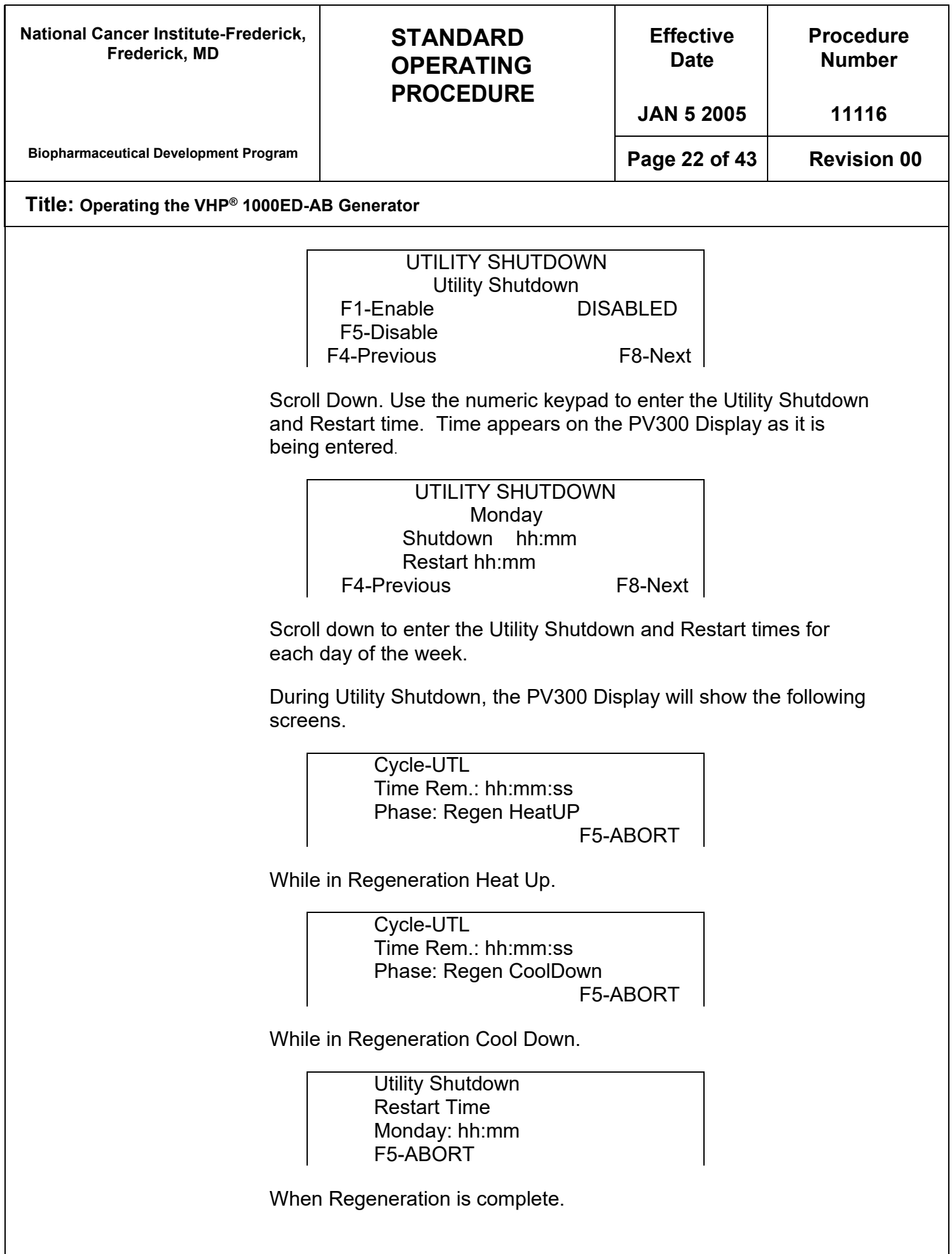

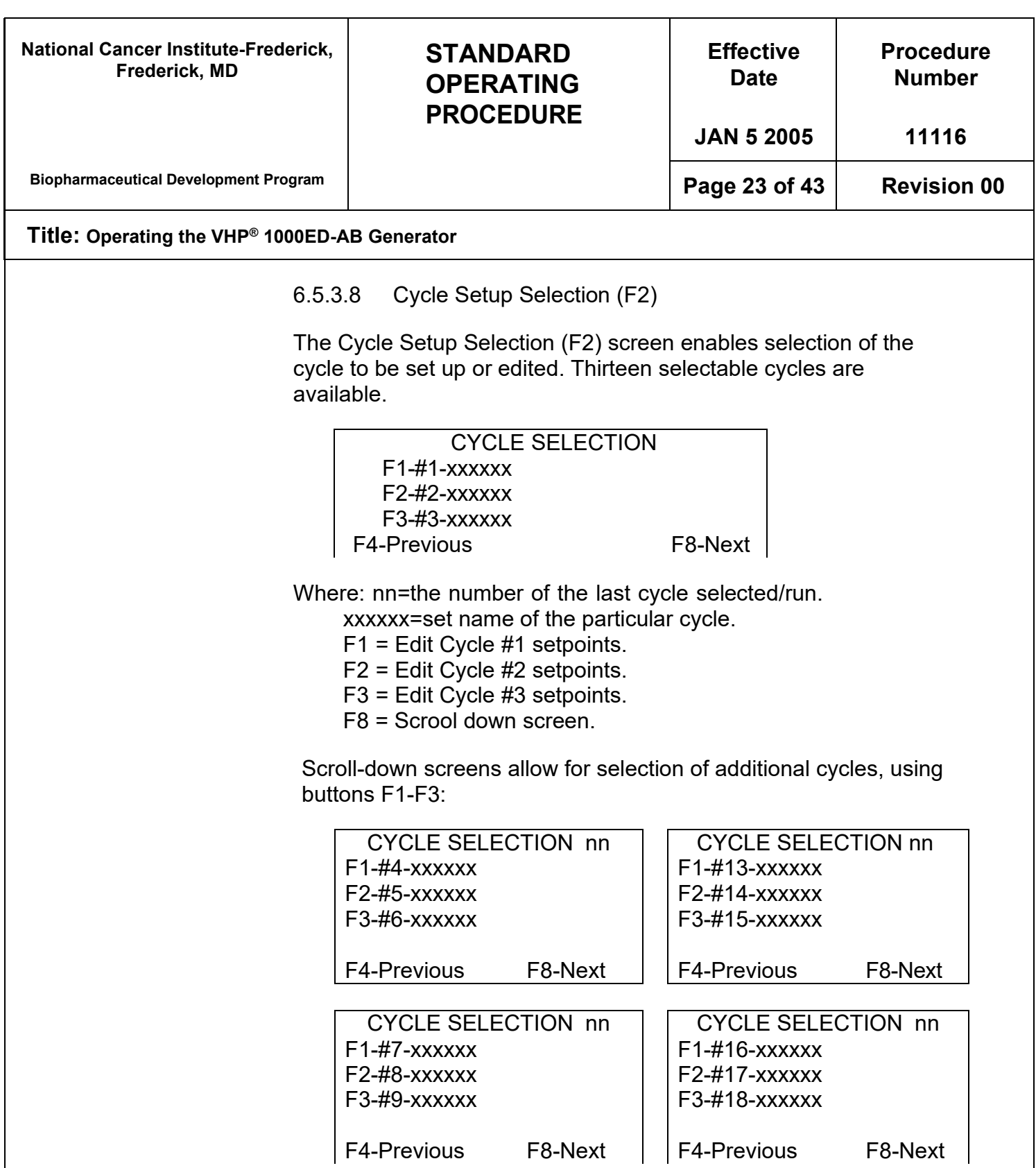

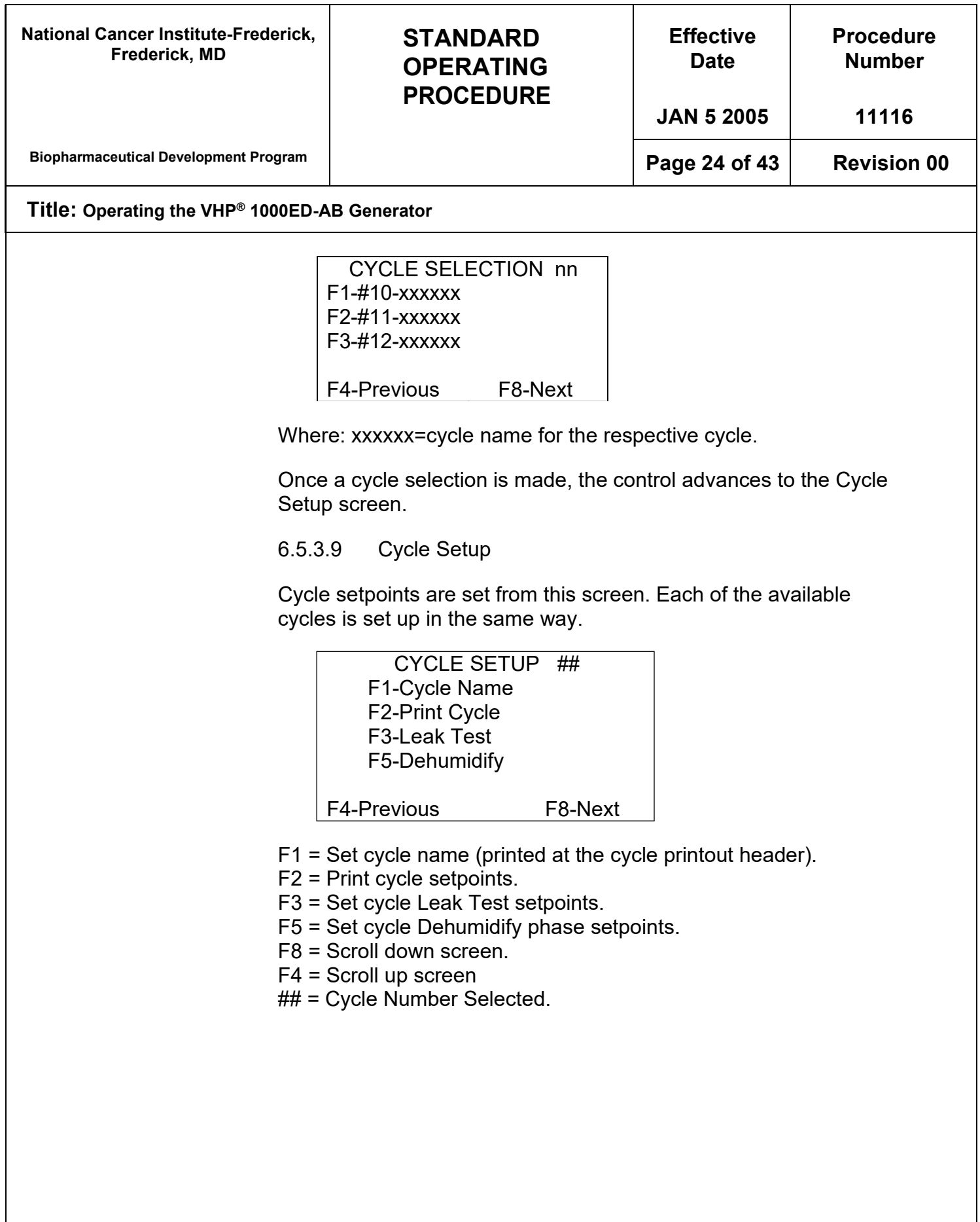

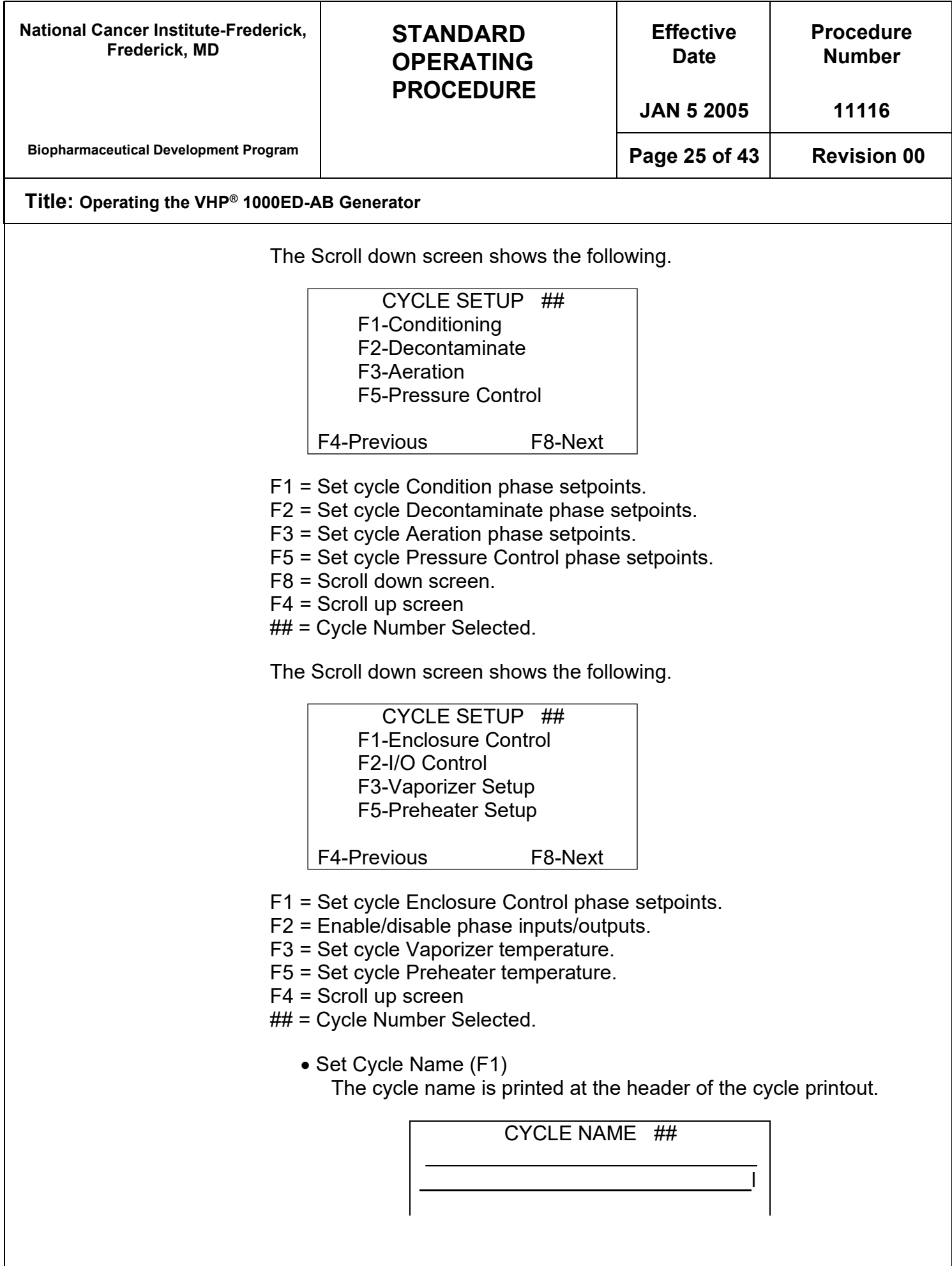

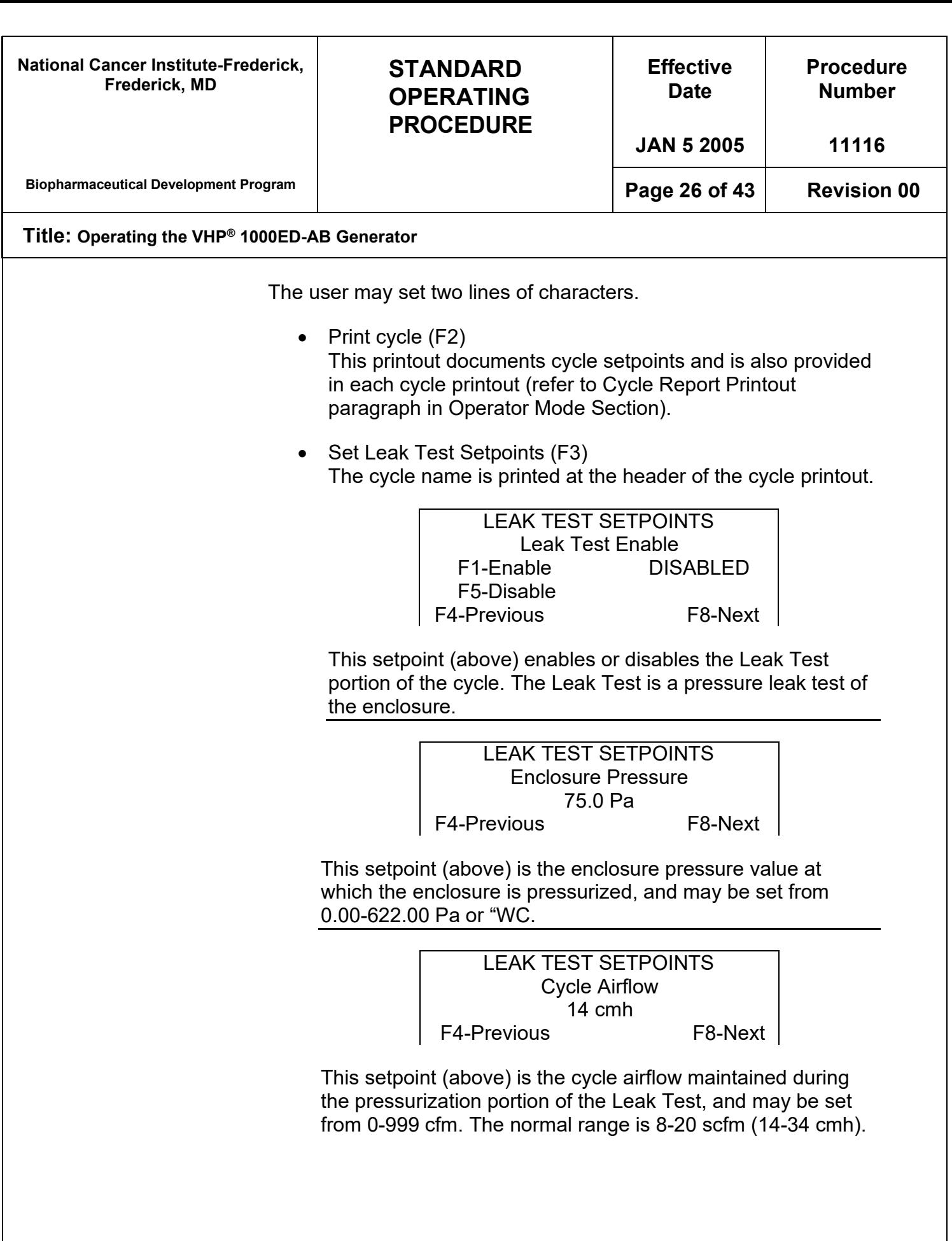

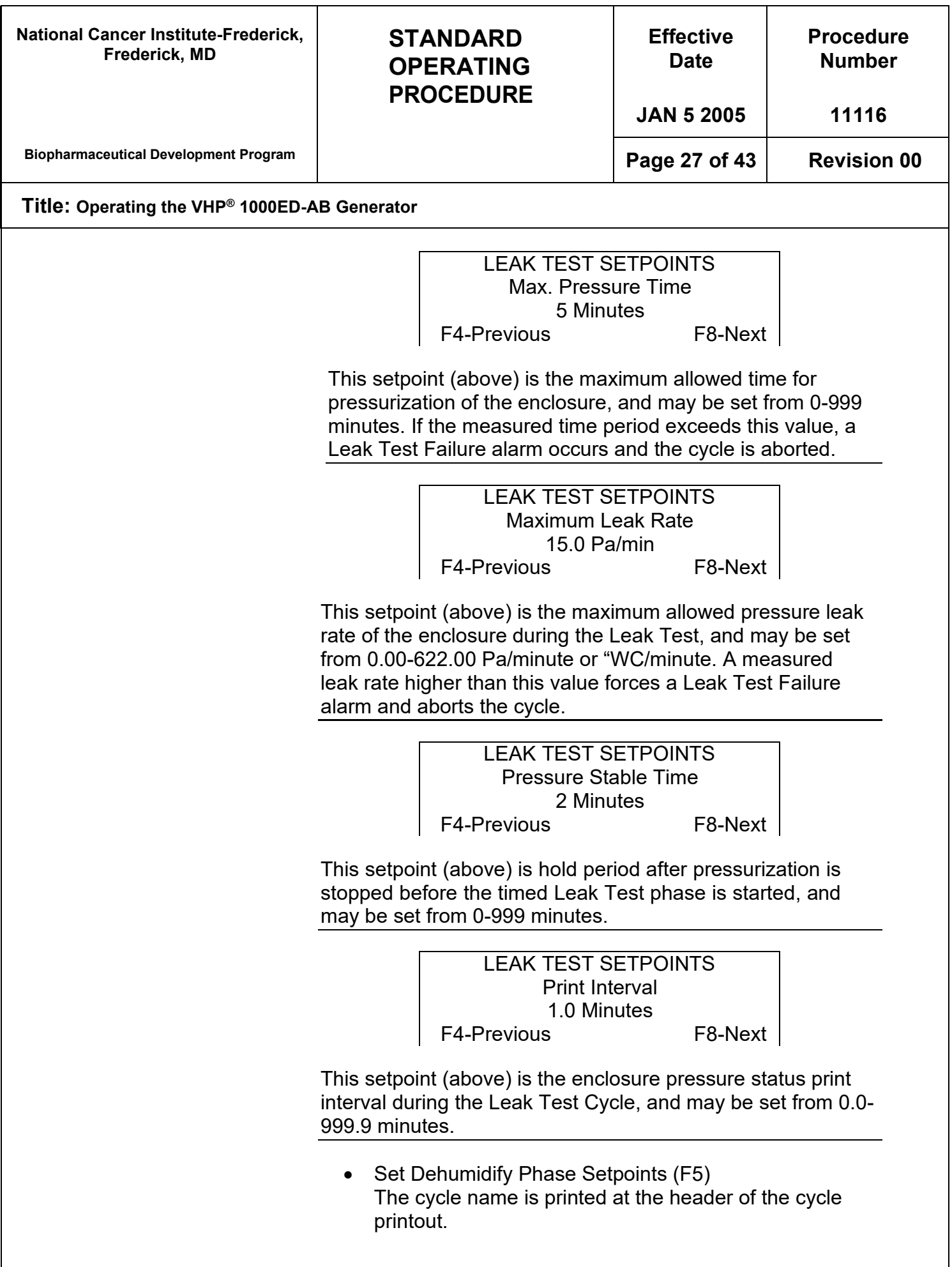

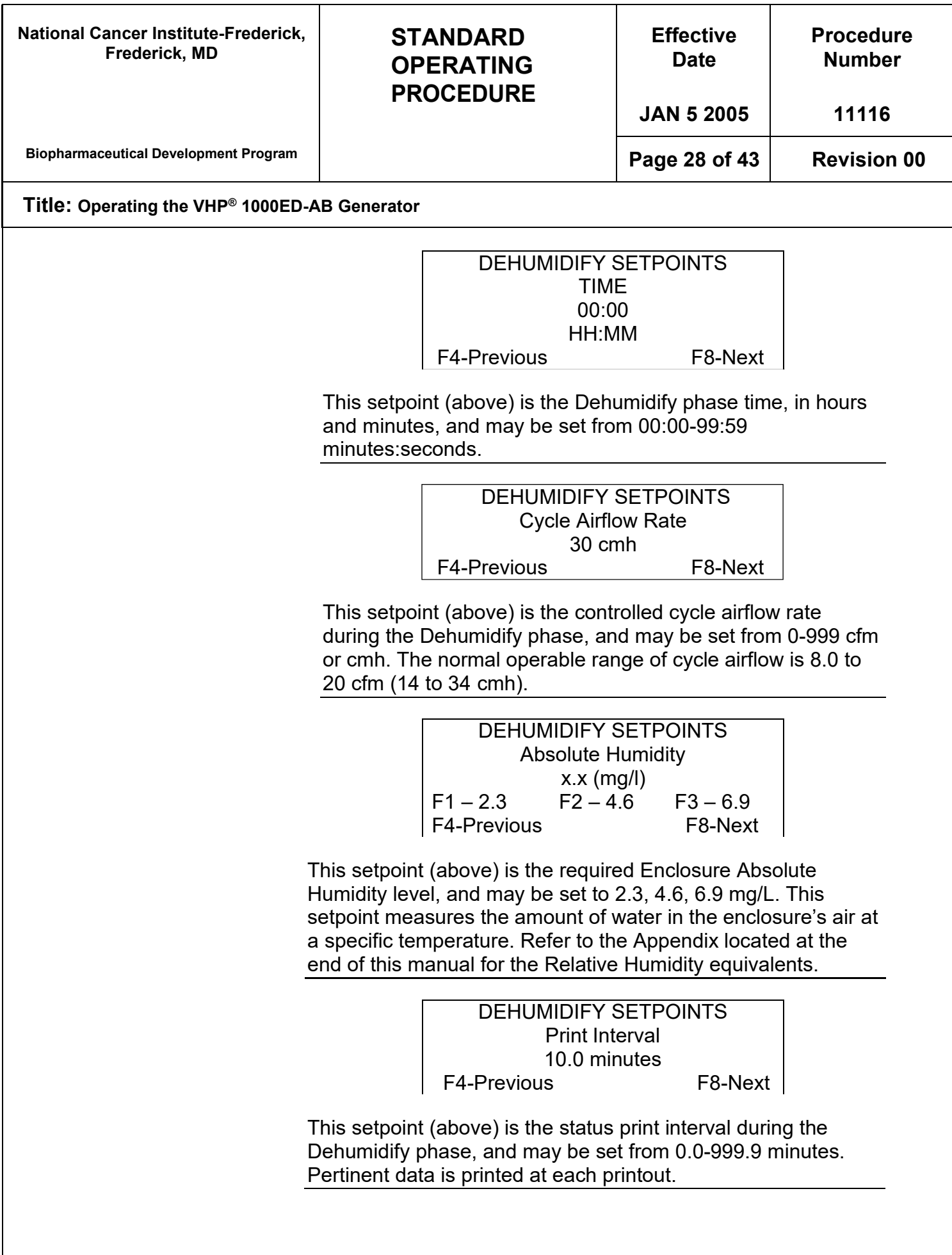

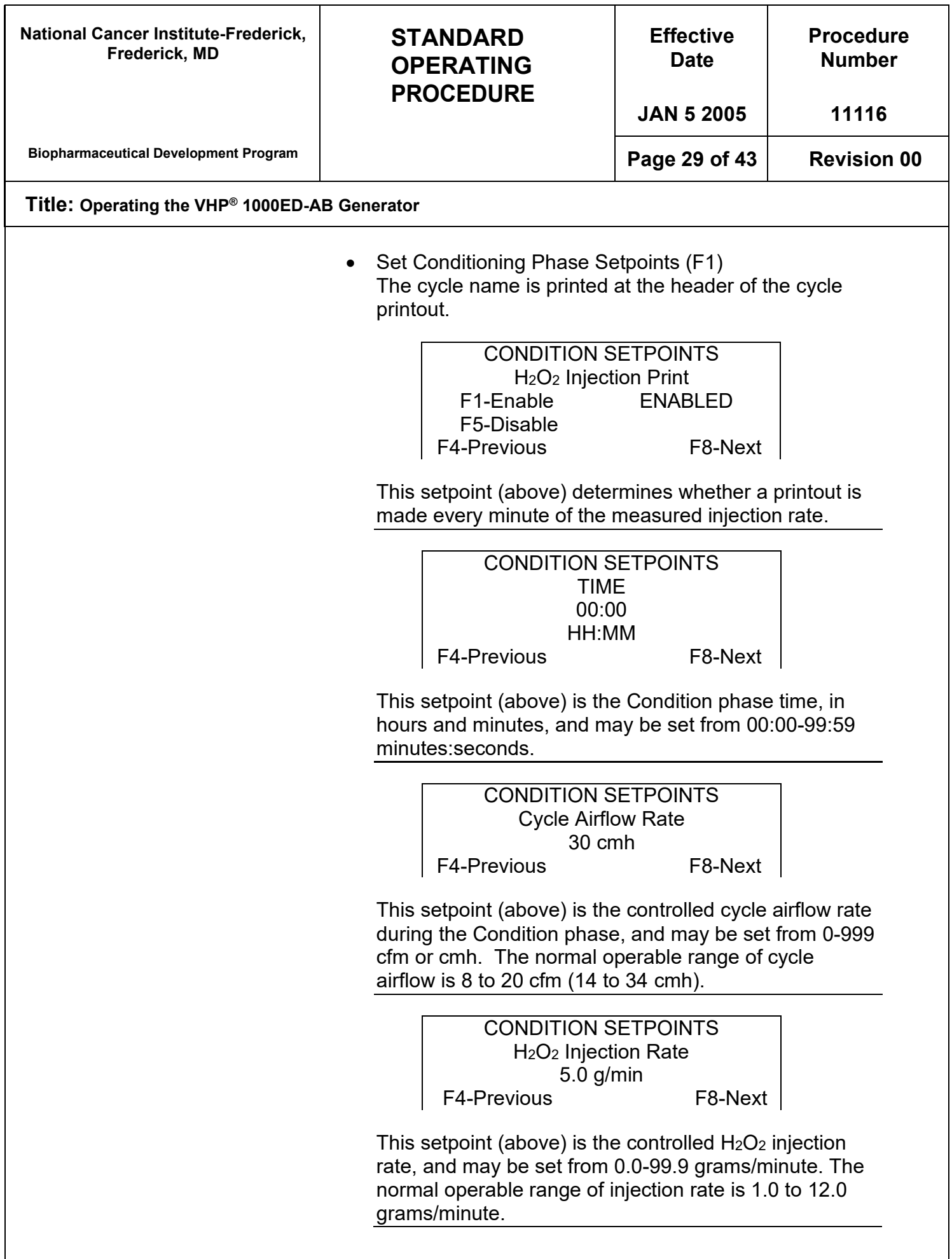

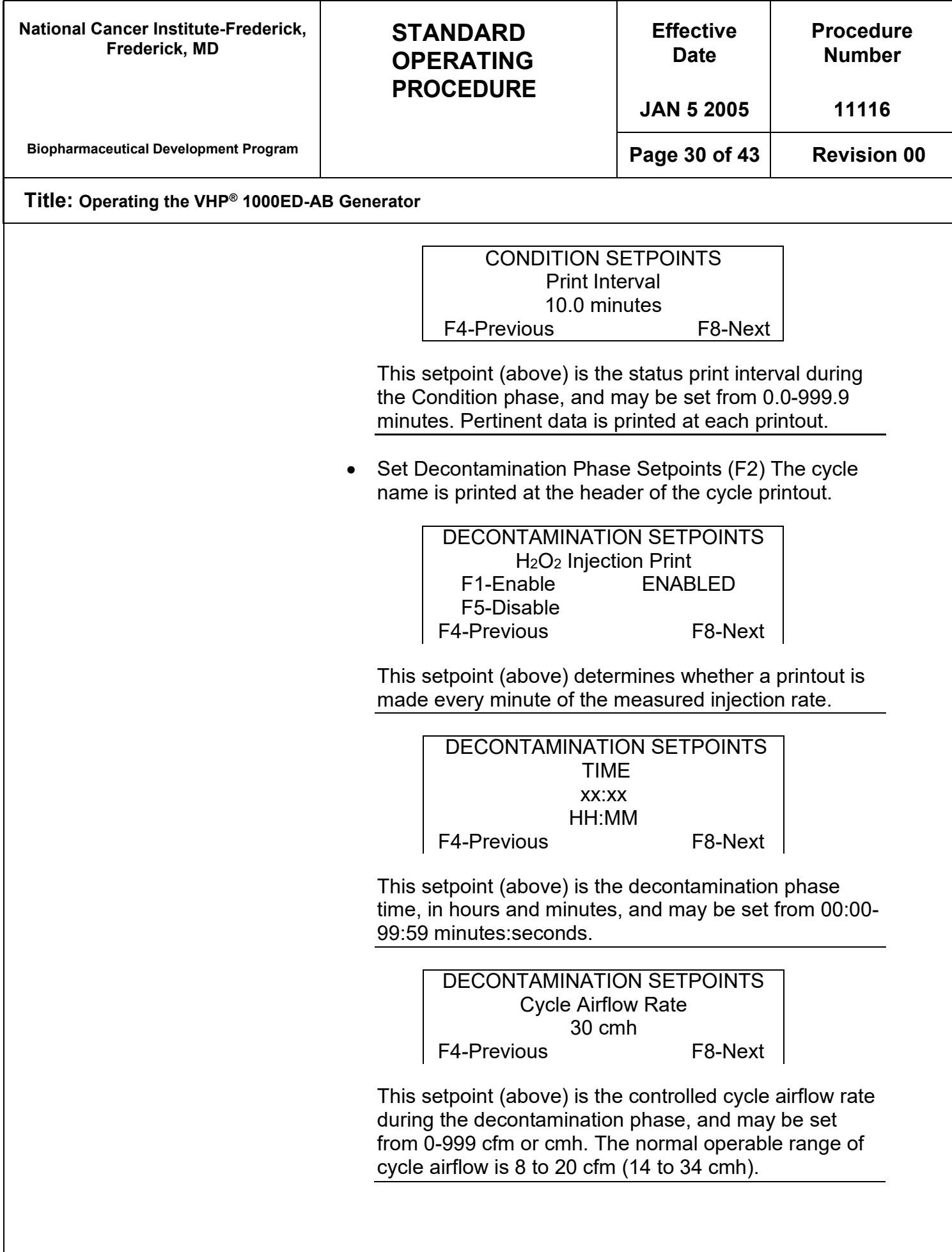

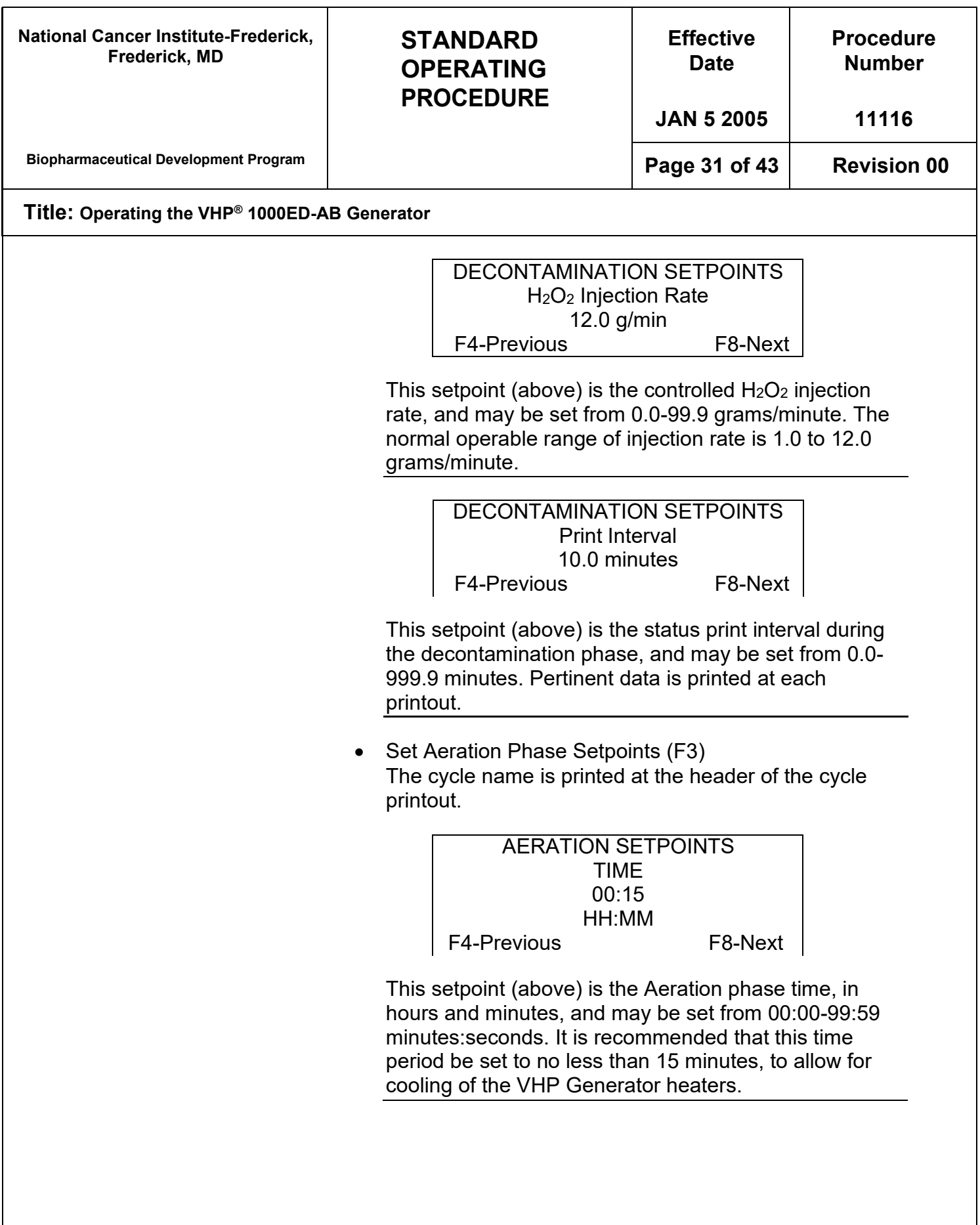

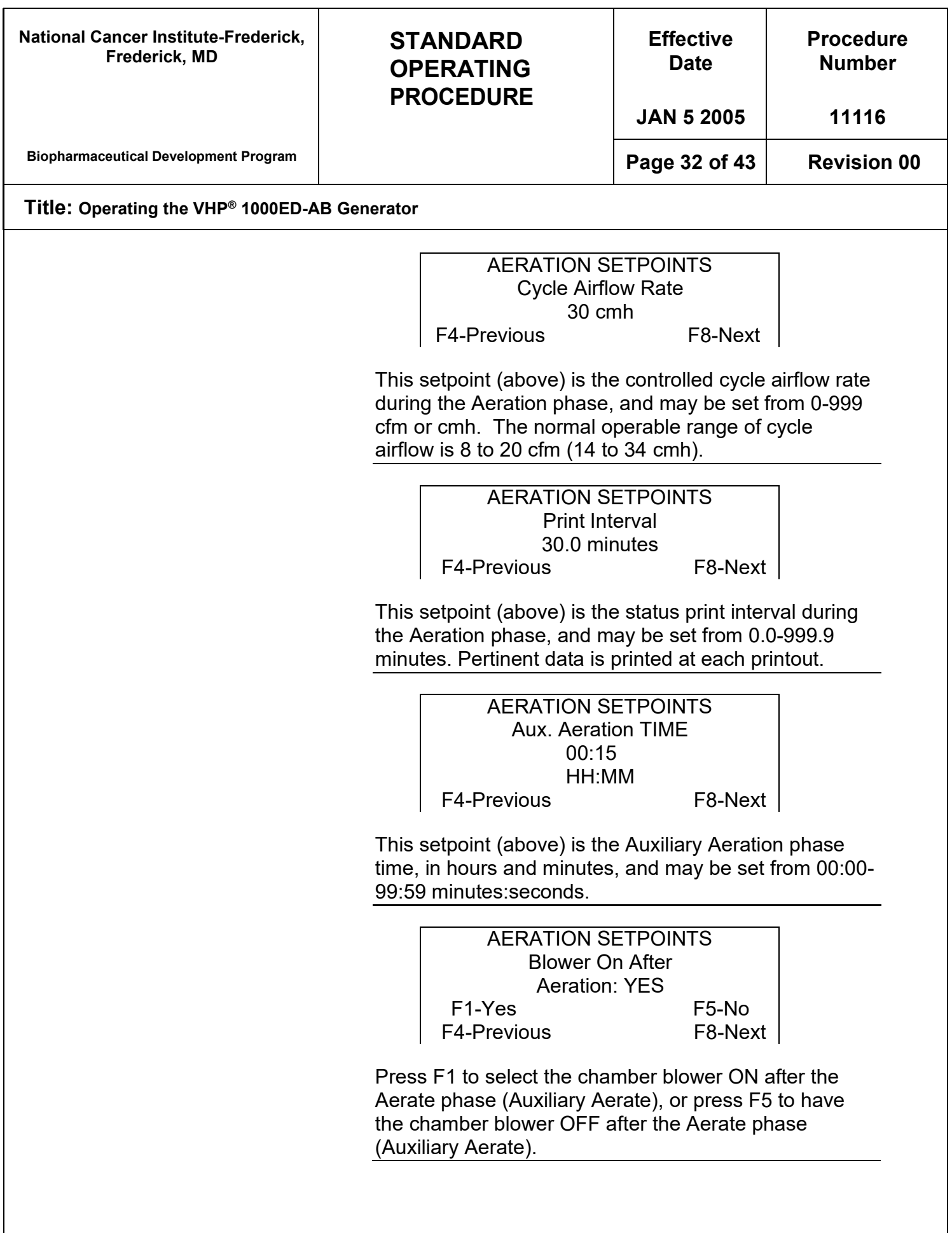

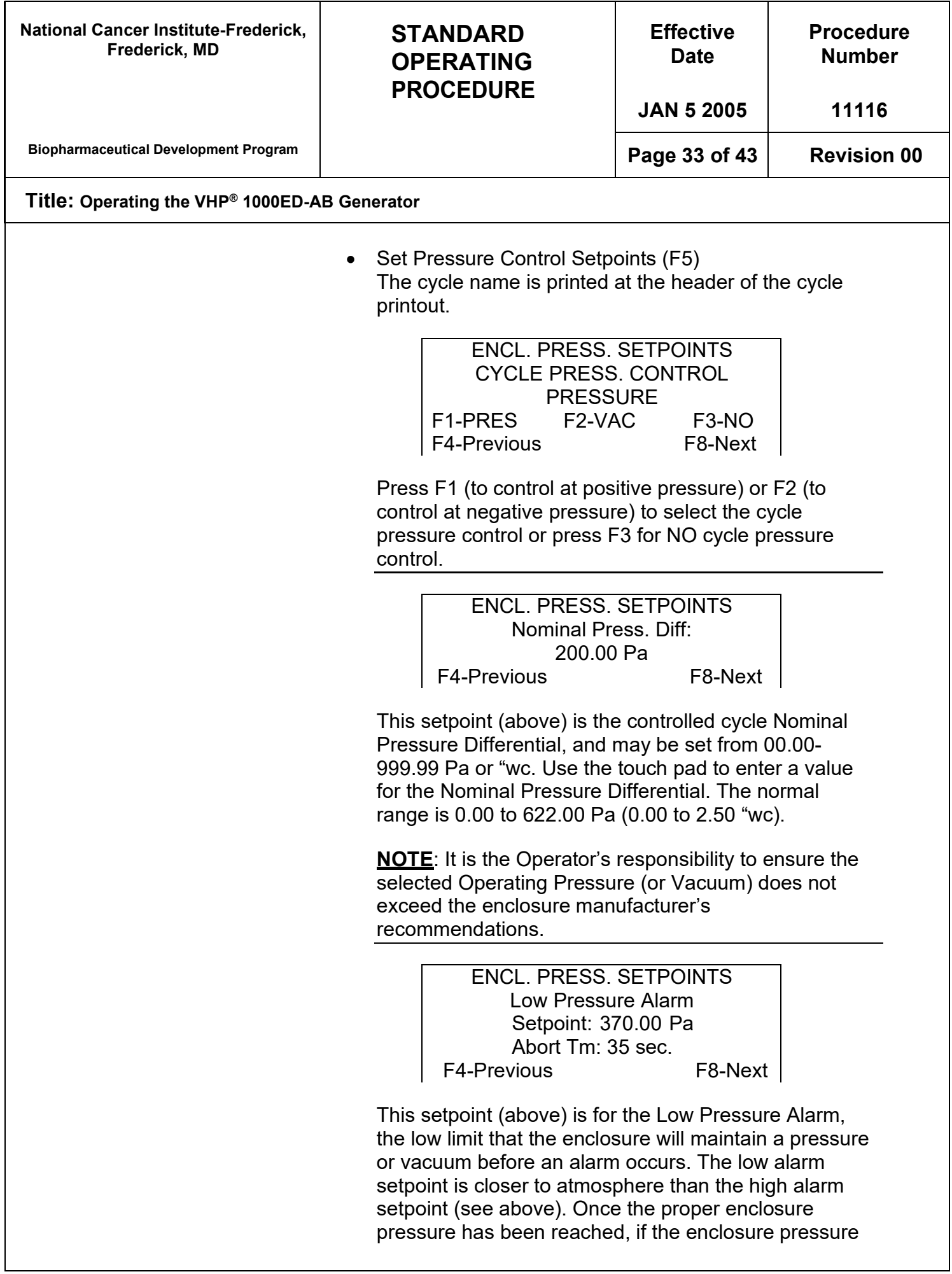

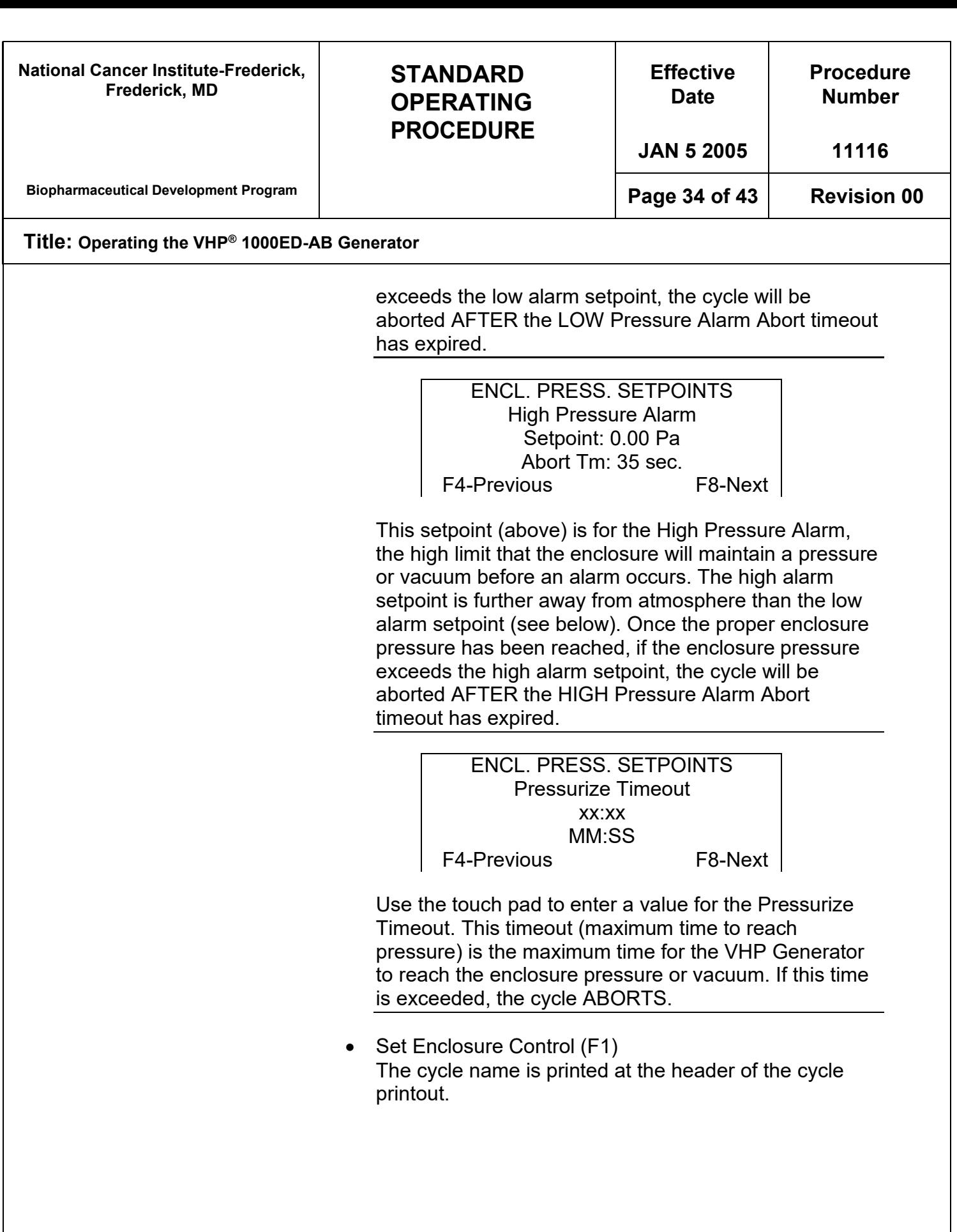

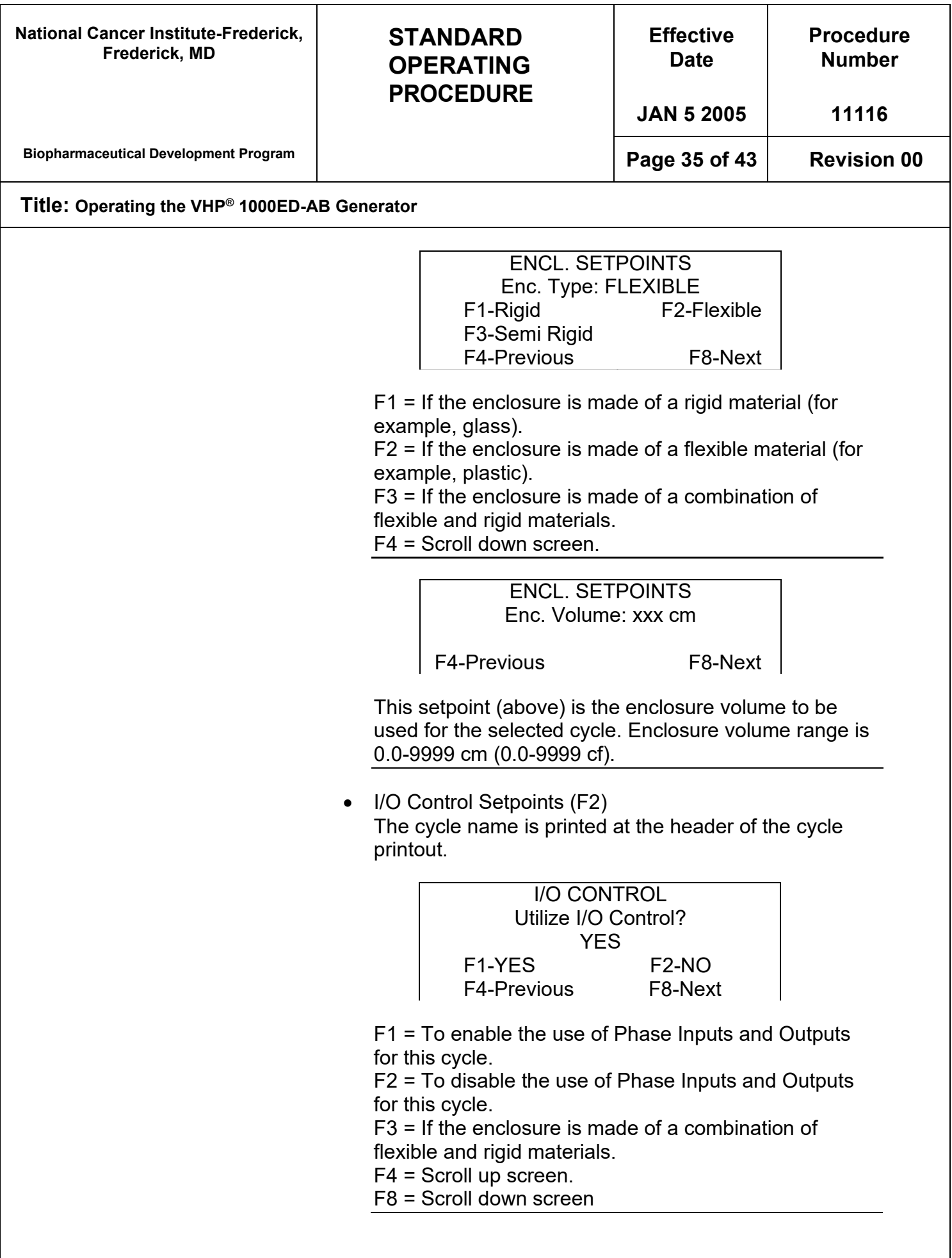

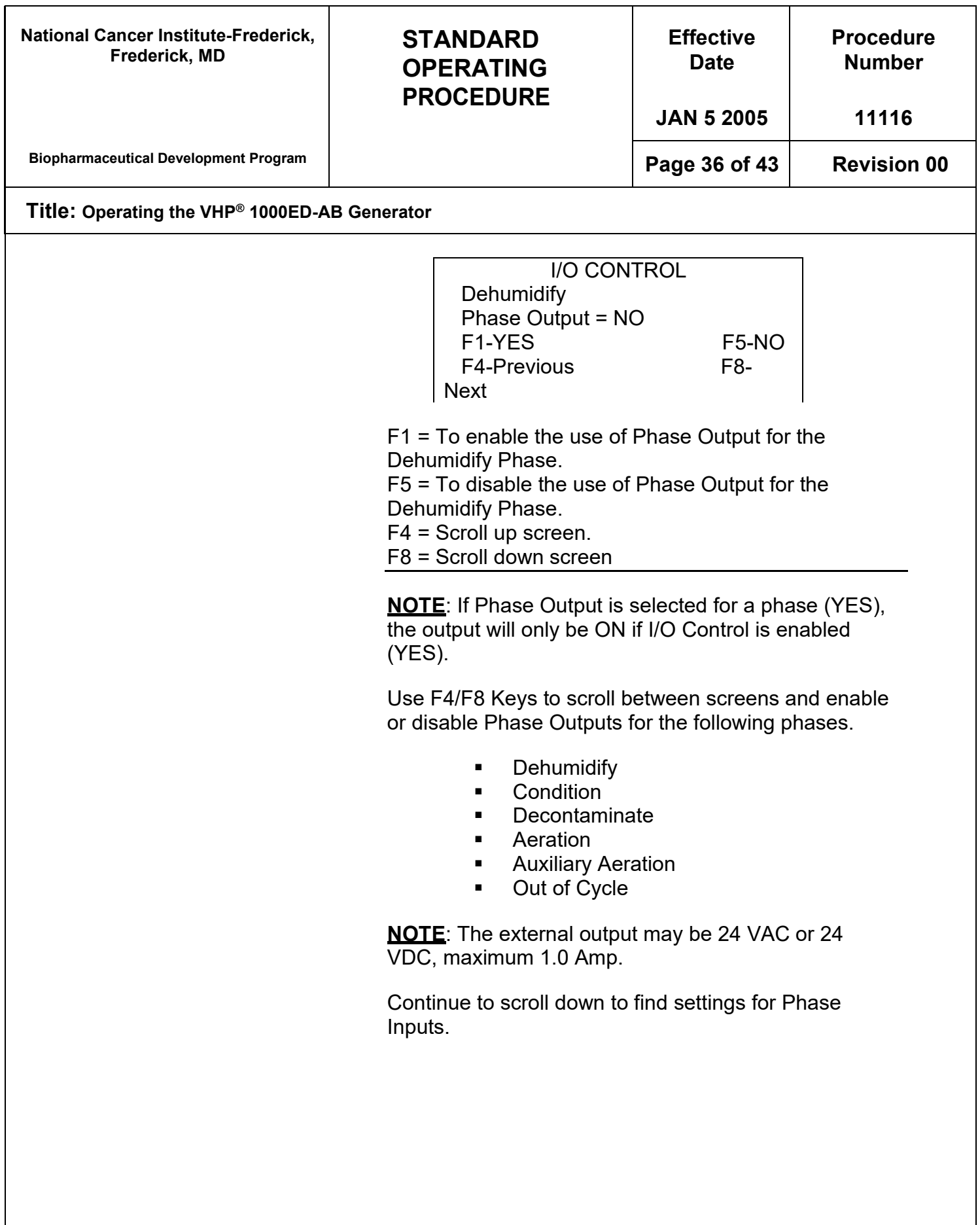

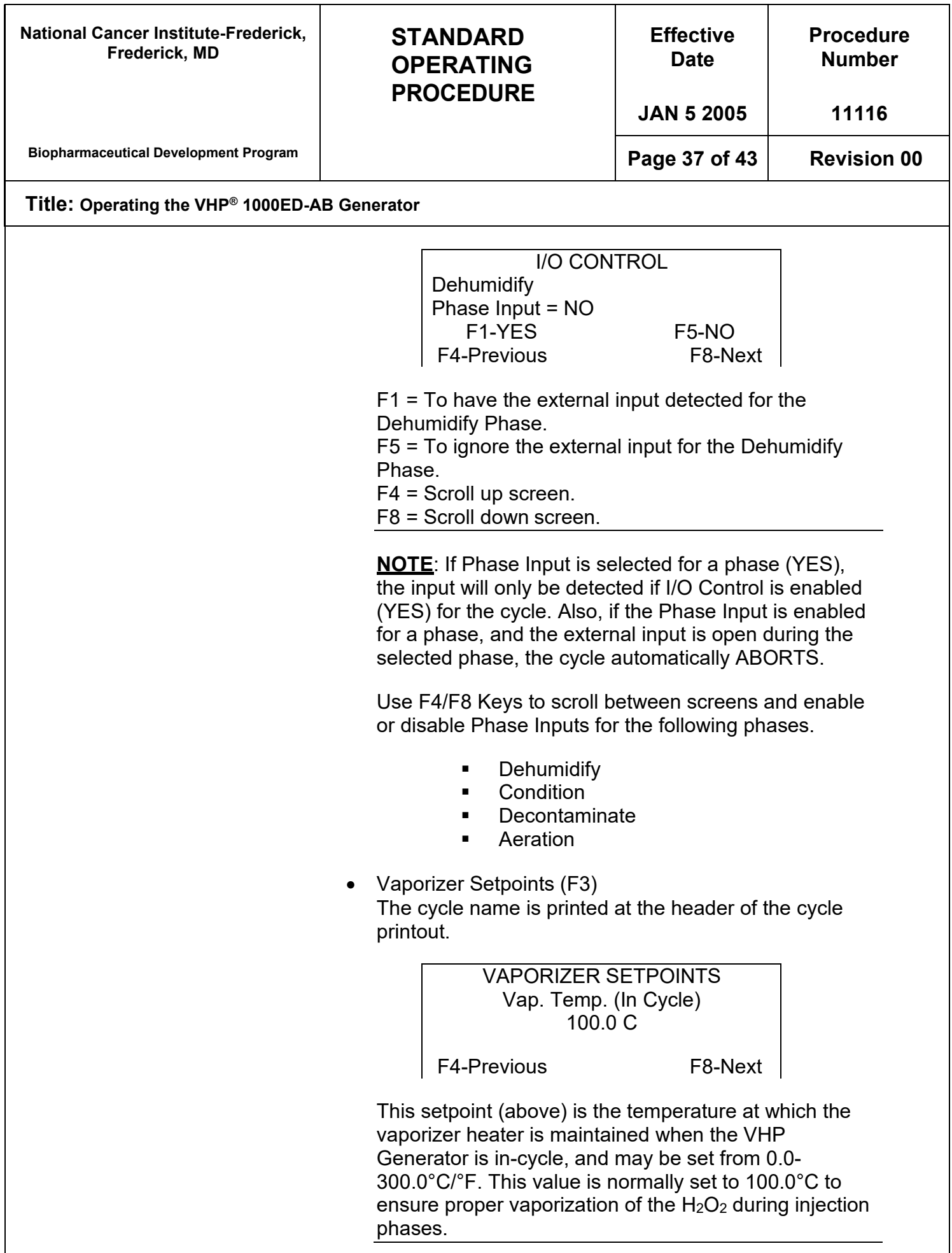

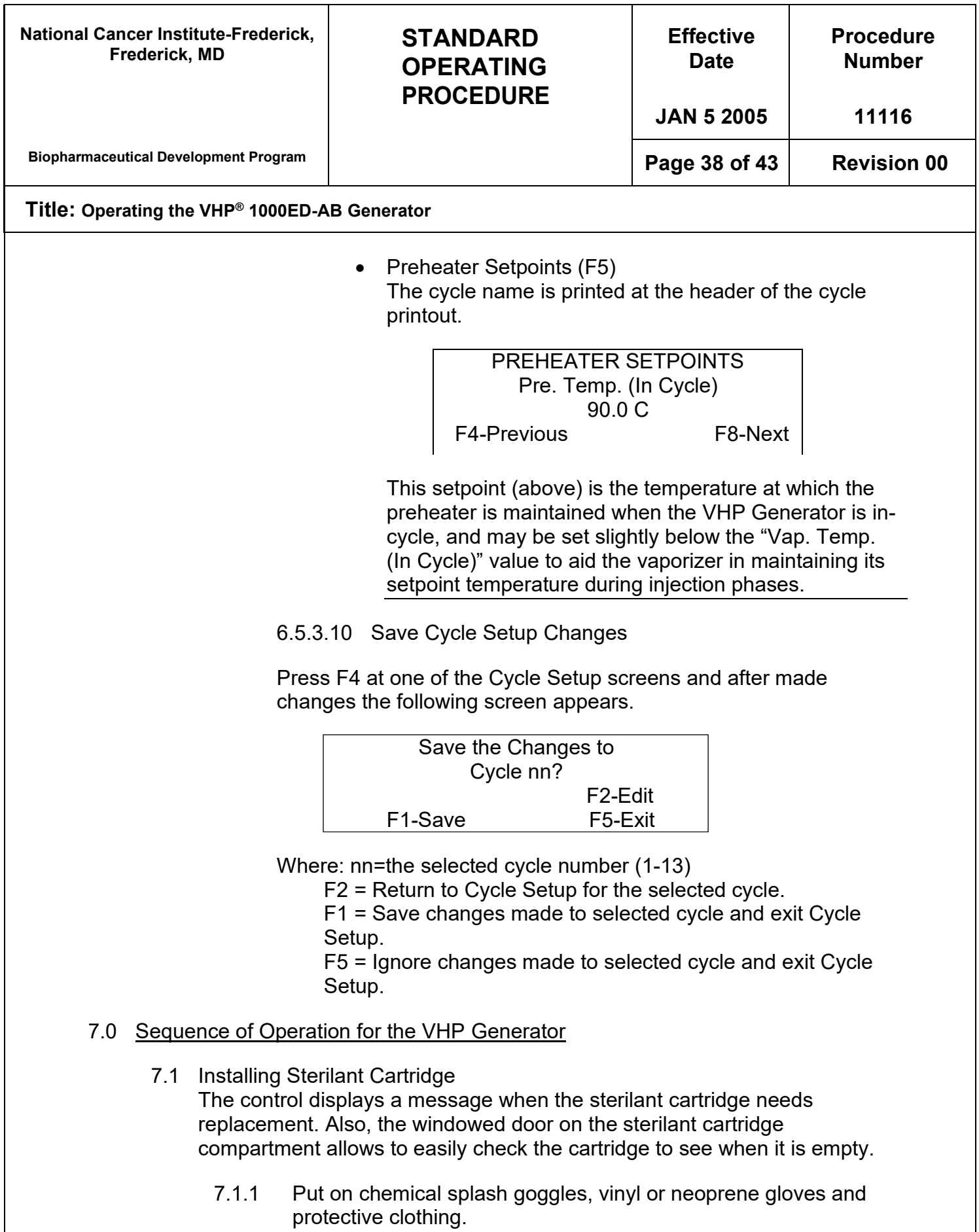

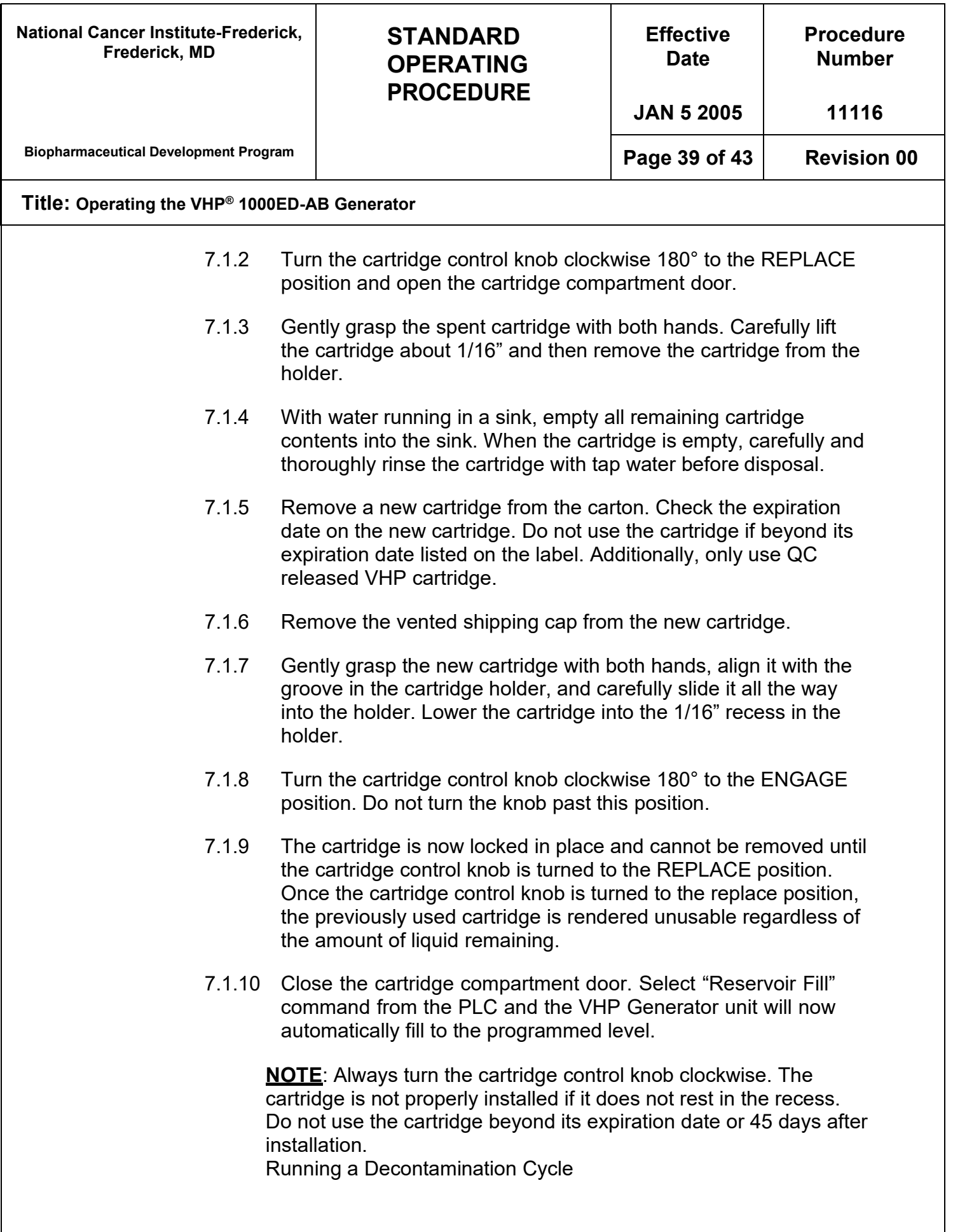

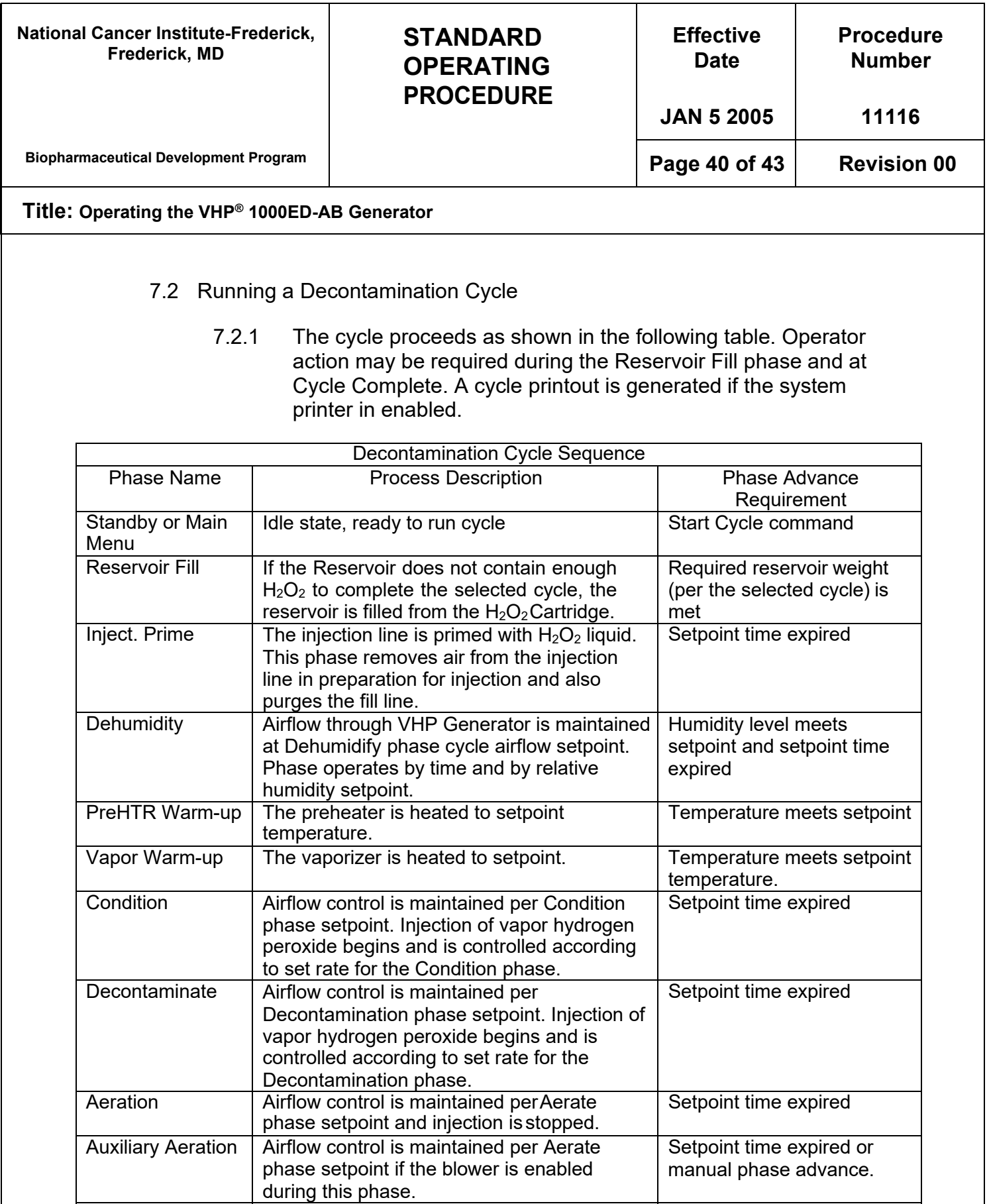

Cycle Complete | Airflow is stopped. Cycle is completed. | Operator acknowledgment

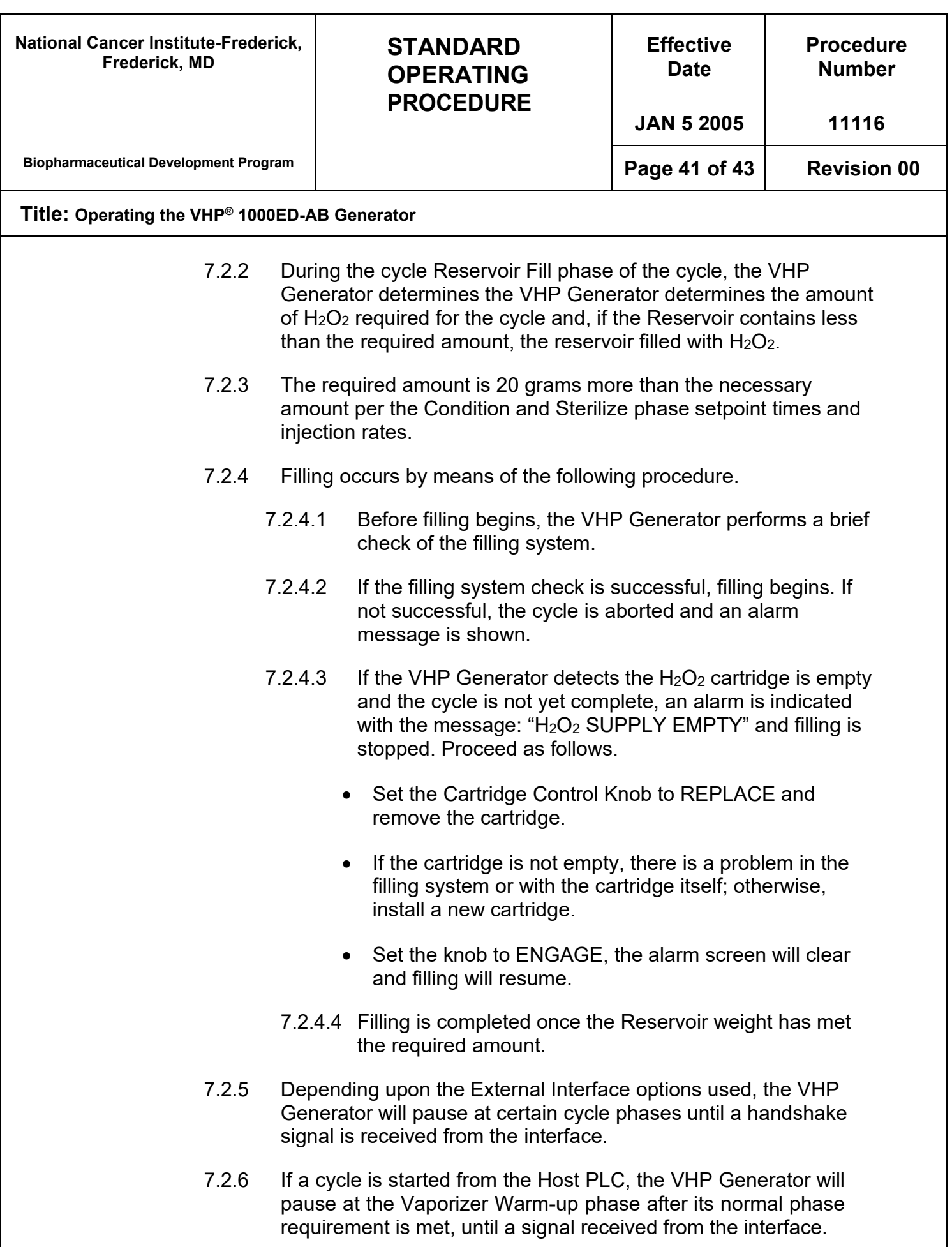

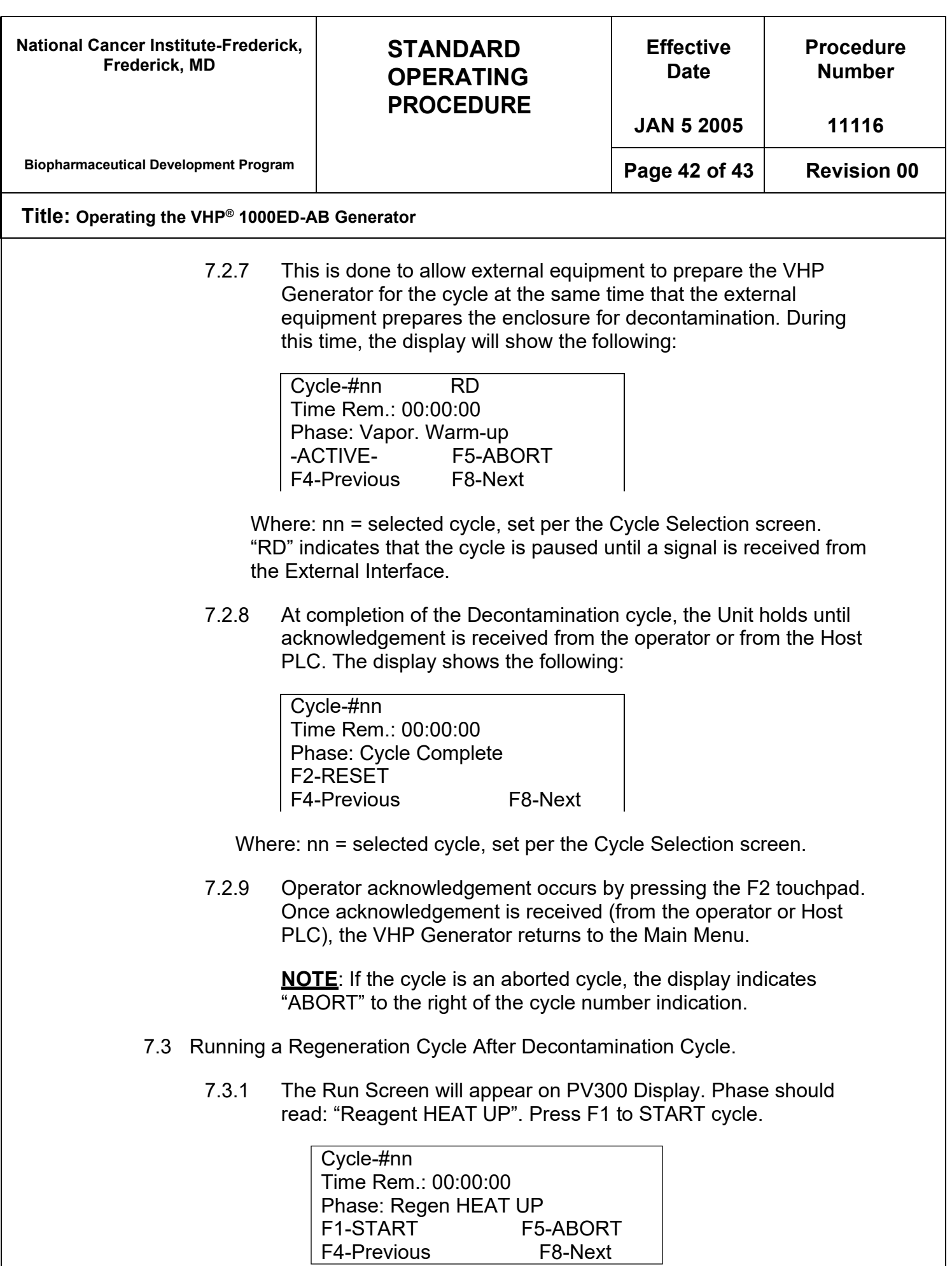

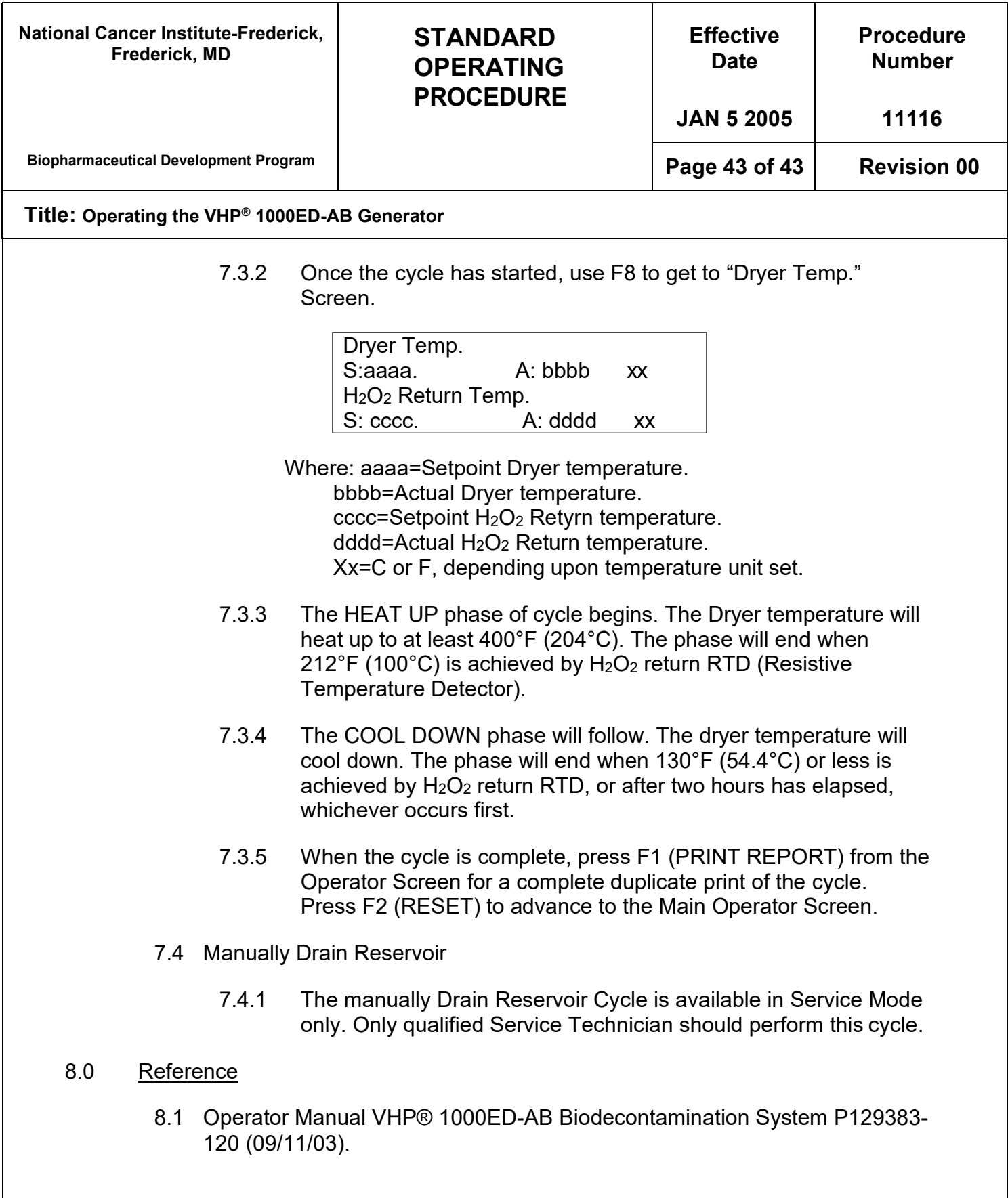